# **Portais Institucionais** Manual de Uso Administrativo

## Sumário

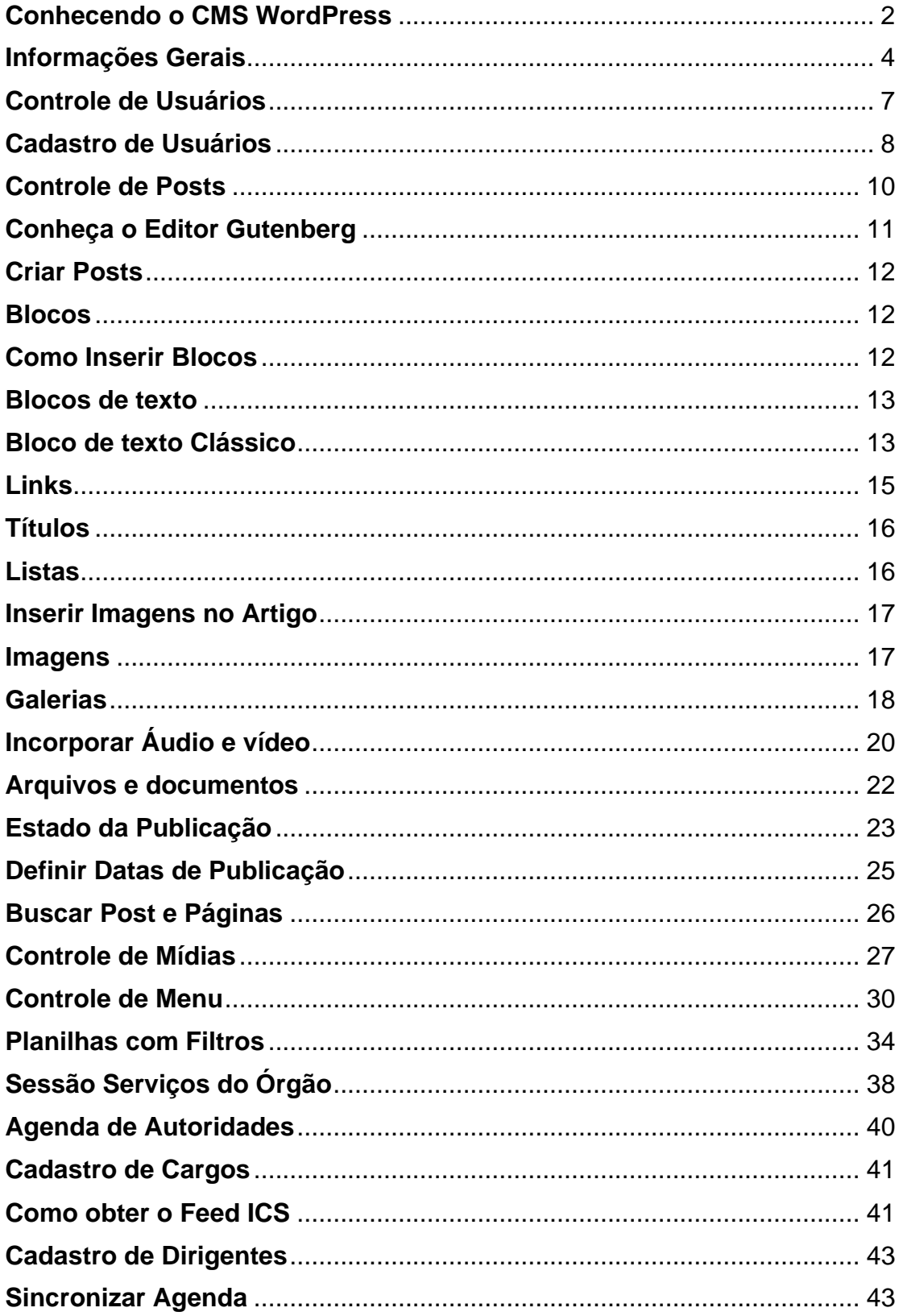

<span id="page-2-0"></span>**Conhecendo o CMS WordPress**

O que é WordPress? É um Sistema de Gerenciamento de Conteúdo (CMS) que alimenta mais de 35% de todos os sites da internet – e esse número continua a crescer todos os anos. Um CMS é uma aplicação para a internet que permite que donos de sites, editores e autores gerenciem seus sites e publiquem conteúdo sem precisar de conhecimentos em programação.

Por essas razões, a Subsecretaria de Tecnologia da Informação (STI) da Secretaria Geral de Governo (SGG), por meio da Gerência de Sites Institucionais, elaborou esse Manual, segmentado em etapas, para simplificar e melhorar o dia a dia das equipes de comunicação quanto à inserção de notícias, informações, fotos, vídeos, entre outras mídias.

<span id="page-4-0"></span>**Informações Gerais**

## **Páginas de Login e Principal**

Para acessar a página de administração você deve digitar o seguinte endereço: **[www.nomedosite.go.gov.br/administrator.](http://www.nomedosite.go.gov.br/administrator)**

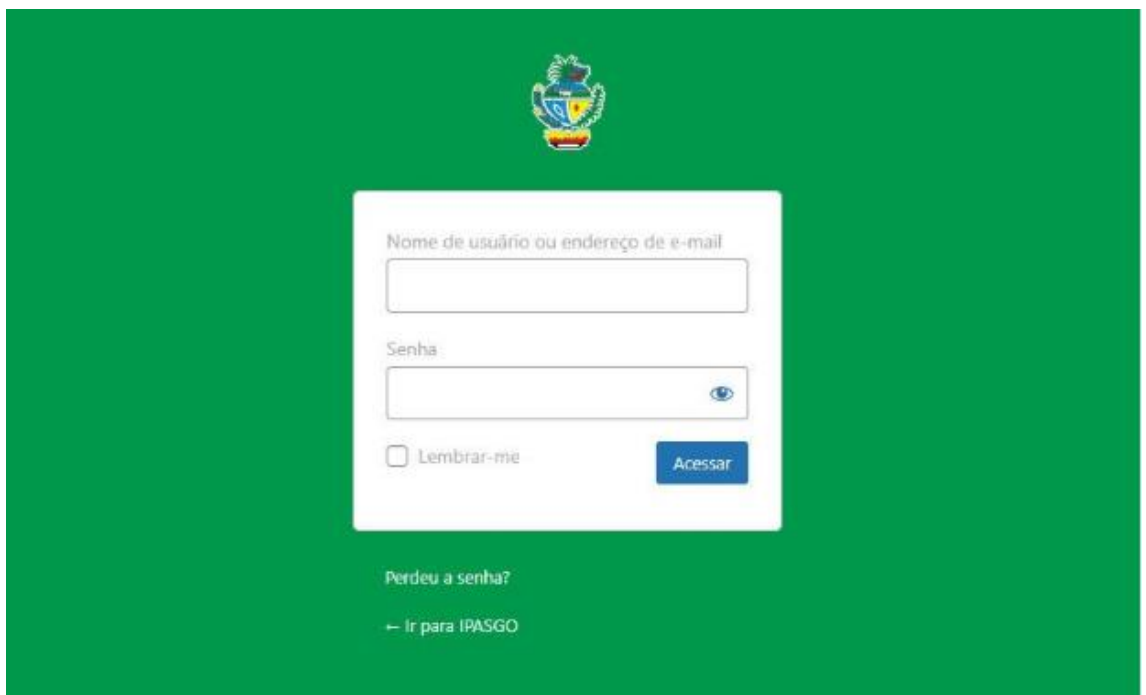

A plataforma realiza a autenticação via AD (Active Directory), nesse caso é necessário inserir seu e-mail institucional e sua senha usada para logar em seu computador.

Ao abrir a página principal, você tem acesso às principais funções do site, localizado no Menu Lateral ao lado esquerdo. Os principais menus são: Início, Posts, Mídia, Páginas, Agenda de Autoridades.

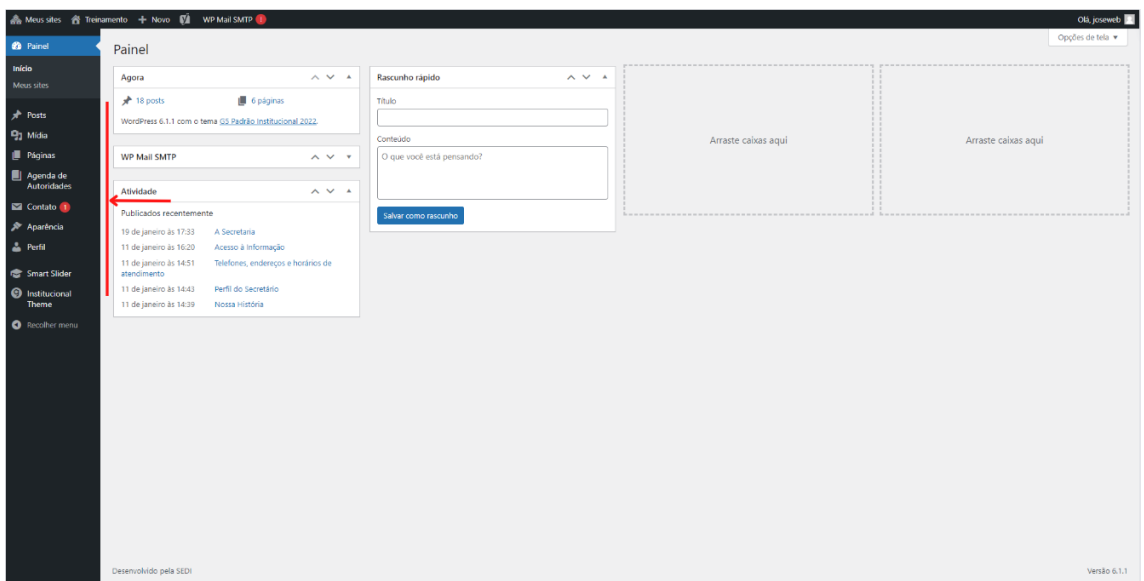

Sempre que desejar voltar à página principal, basta clicar no link Meus sites, localizado na Barra administrativa do Wordpress.

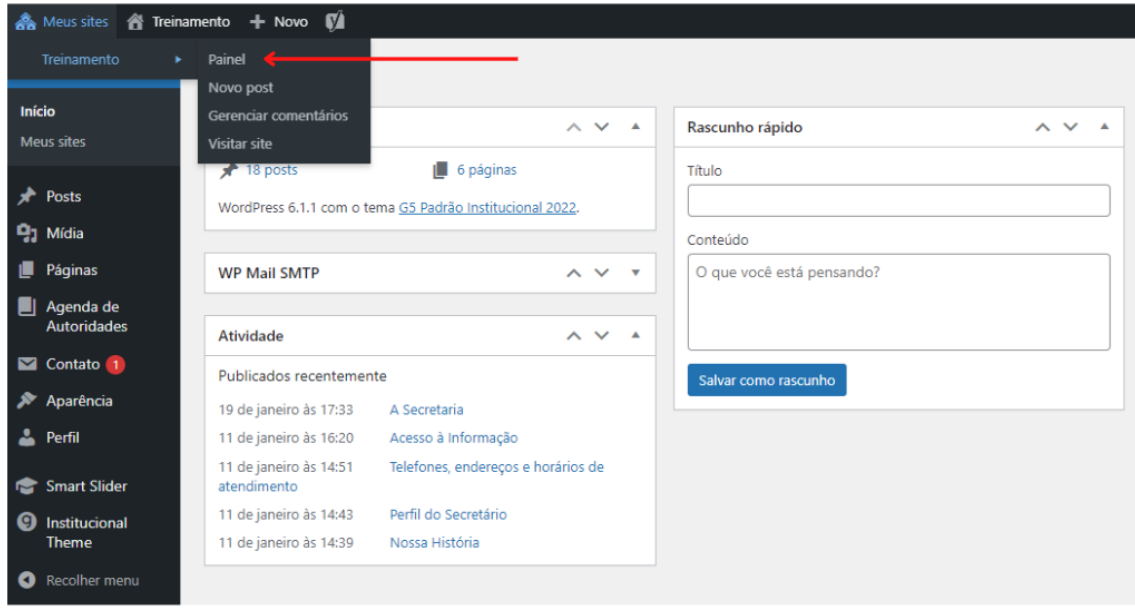

<span id="page-7-0"></span>**Controle de Usuários**

## <span id="page-8-0"></span>**Cadastro de Usuários**

## Solicitar via SAG - Sistema de Atendimento do Estado de Goiás

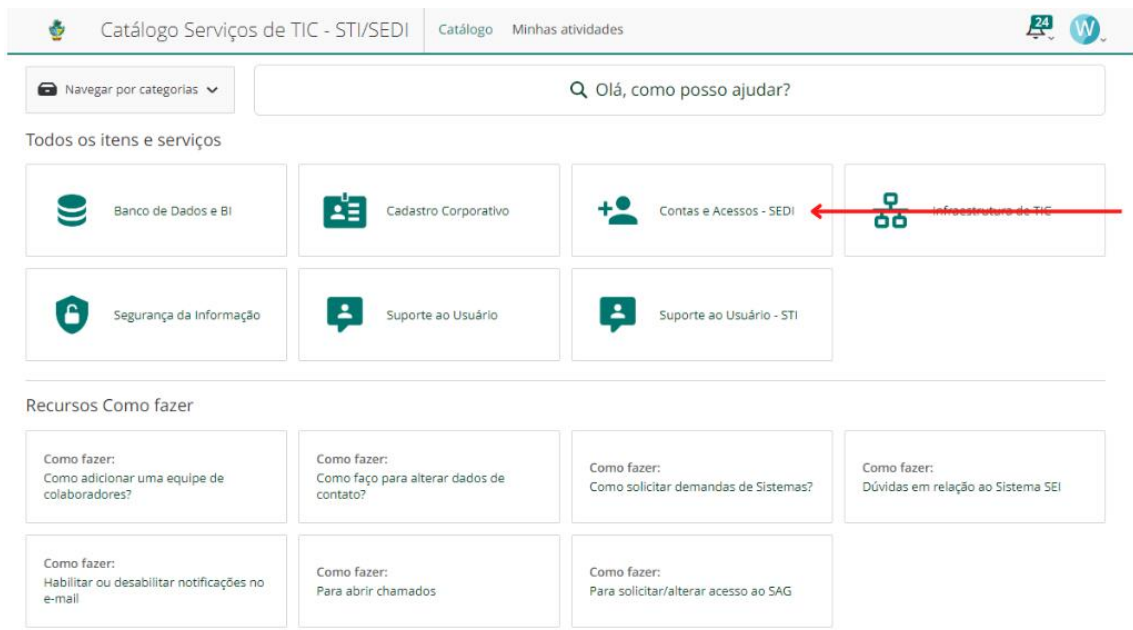

Preencher formulário e Enviar Solicitação.

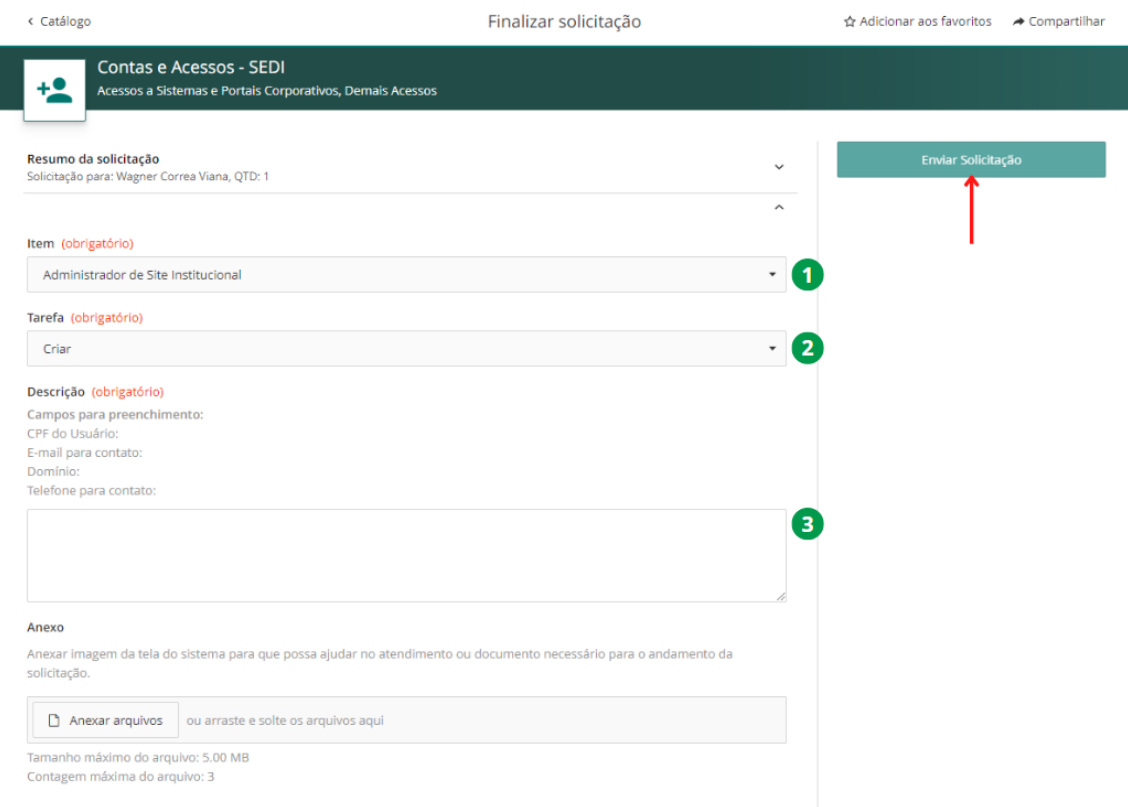

Os possíveis grupos (perfis) são:

- **Redator Web:** Grupo responsável pelo gerenciamento/controle de posts e mídias.
- **Desenvolvedor Front-End:** Grupo responsável pela criação de páginas personalizadas com a utilização de componentes de criação de páginas e linguagem de programação.
- **Diretor de Comunicação:** Grupo destinado aos responsáveis pela comunicação setorial ou similar, cadastro de posts e categorias, mídias (fotos, arquivos e galerias) além da agenda de autoridades.

A seleção de grupos deve ser feita conforme o nível de acesso desejado.

<span id="page-10-0"></span>**Controle de Posts**

## <span id="page-11-0"></span>**Conheça o Editor Gutenberg**

Antes de começar a editar os posts e categorias é necessário se familiarizar com o editor utilizado nos sites. É importante ressaltar que algumas das funções apresentadas nessa seção podem ser suprimidas ou não funcionar totalmente dependendo do nível de permissões do usuário.

| $\mathbf{Z} \leftarrow \mathbf{0} \oplus \mathbf{0}$ |                                 |     | $\bullet$<br>$\mathbf{V}$ :<br>Salvar rascunho Visualizar                                                                                                    |
|------------------------------------------------------|---------------------------------|-----|----------------------------------------------------------------------------------------------------|
| $\bullet$<br>$\bullet$<br>B)                         | $\bullet$                       | G   | Bloco<br>Post <sup>-1</sup><br>п                                                                                                    |
|                                                      | Adicionar título <b>B</b>       | ю   | Sumário<br>$\checkmark$<br><b>Yoast SEO</b><br>$\hat{\phantom{a}}$                                                                                                    |
|                                                      | Digite / para escolher um bloco | E Ø | Análise de legibilidade:<br>Análise de SEO: Precisa melhorar                                                                                                    |
|                                                      |                                 |     | Melhore seu post com Yoast SEO<br>Categorias<br>$\hat{\phantom{a}}$<br>Institucional<br>Noticias<br>Sem categoria<br>Adicionar nova categoria<br>$\hat{\phantom{a}}$<br>Tags<br>ADICIONAR NOVA TAG<br>Separe com virgulas ou com a tecla Enter. |
|                                                      |                                 |     | Imagem destacada<br>$\hat{\phantom{a}}$                                                                                                    |
|                                                      |                                 | (ĸ  | Definir imagem destacada<br>$\hat{\phantom{a}}$                                                                                                    |
| Yoast SEO                                            |                                 |     | Resumo<br>$\star$                                                                                                    |

*Visão geral da página de criação de posts*

- (A) Link do painel de controle do WordPress;
- (B) Adicionar blocos;
- (C) Desfazer/refazer mudanças;
- (D) Painel de navegação de blocos;
- (E) Título;
- (F) Área para inserção de blocos;
- (G) Pré-visualizar mudanças;
- (H) Botão de publicação;
- (I) Painel de configurações;
- (J) Mais ferramentas e opções;
- (K) Configurações de SEO.

A página de criação de conteúdo do WordPress pode ser dividida quadro seções: **painel superior** (Figura A-D, G-H, J); **painel inferior esquerdo** (Figura E-F); **painel inferior direito** (Figura I); e **painel de SEO** (Figura K).

O painel superior fornece as principais ferramentas para manipulação do documento criado.

O painel inferior direito apresenta detalhes das funcionalidades de configuração do documento, como configurações de links, visibilidade da página, tags e categorias (exclusivo para posts), além de detalhes de configuração de blocos.

O painel inferior esquerdo apresenta as regiões para inserção de conteúdo. Nele você poderá inserir seus textos, além de outros recursos, como imagens, vídeos etc. Os conteúdos apresentados neste painel também podem ser organizados em **blocos**.

## <span id="page-12-0"></span>**Criar Posts**

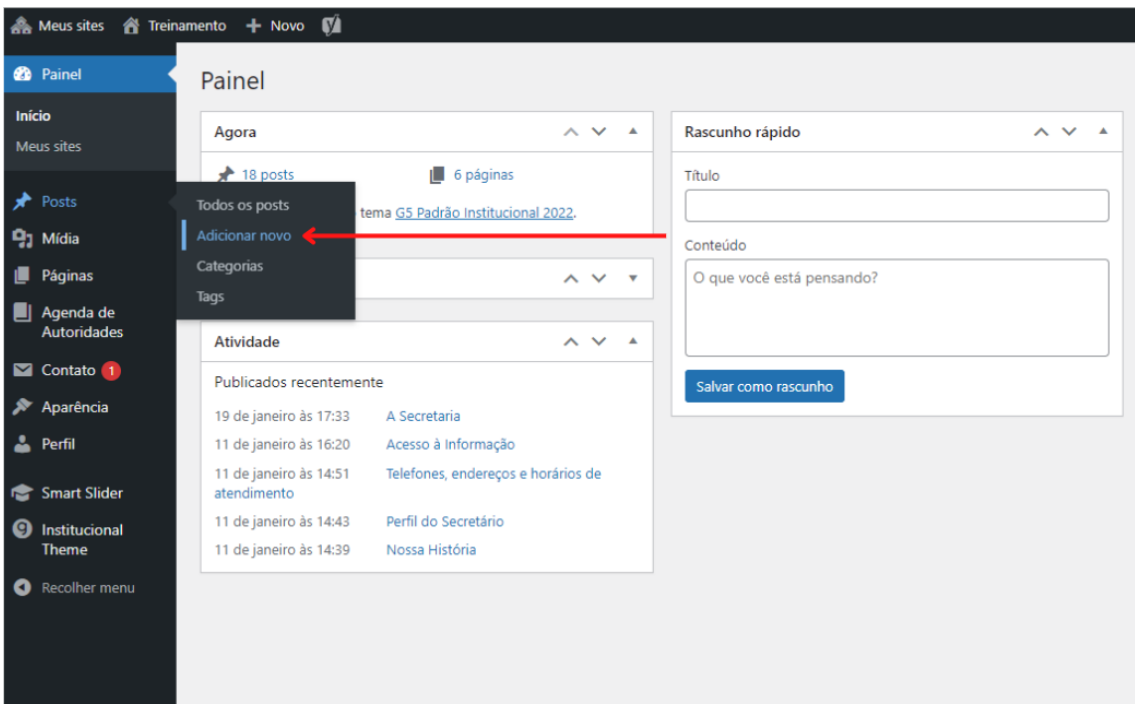

Clique sobre o item Post do Menu Lateral e Adicionar novo.

#### <span id="page-12-1"></span>**Blocos**

Blocos fornecem métodos para inserção e formatação de conteúdo de forma simples e eficaz. Por exemplo, cada parágrafo pode ser inserido como um bloco. Assim, caso queira alterar a cor ou o tamanho dessa parte do texto, você poderá aplicar a configuração exclusiva para esse bloco.

#### <span id="page-12-2"></span>**Como Inserir Blocos**

Clique no ícone ( + ) para inserção de blocos, pesquise o tipo de bloco que você deseja e clique no bloco para que ele seja inserido na tela de edição.

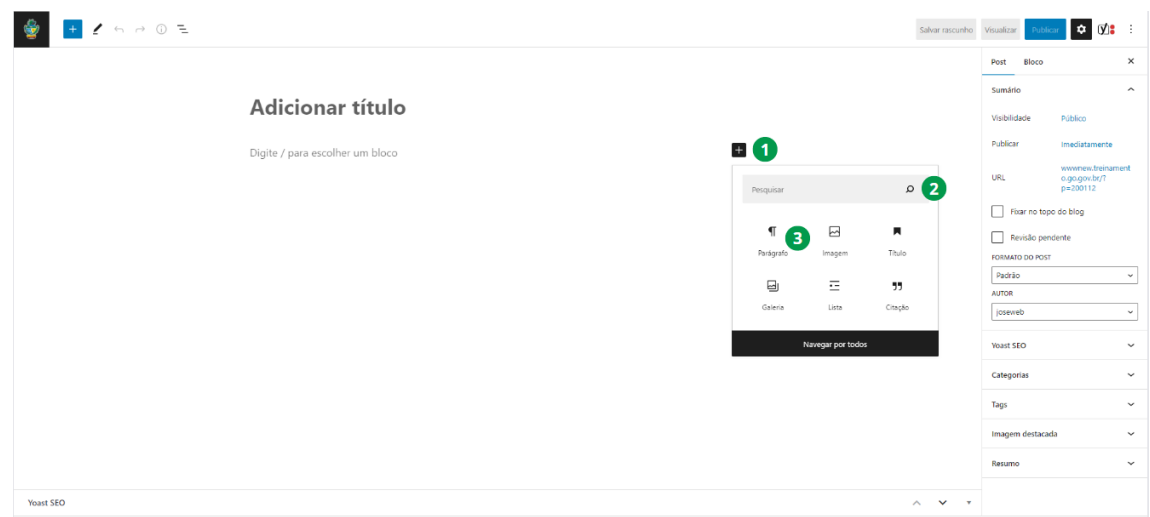

#### <span id="page-13-0"></span>**Blocos de texto**

Blocos de texto não só permitem a formatação dos textos inseridos em seus posts e páginas, como também fornecem uma série de estilos disponibilizados nativamente. Os blocos de texto são: parágrafo, título, lista, citação, código, clássico, pré-formatado, citação destacada, tabela, verso e smart slider.

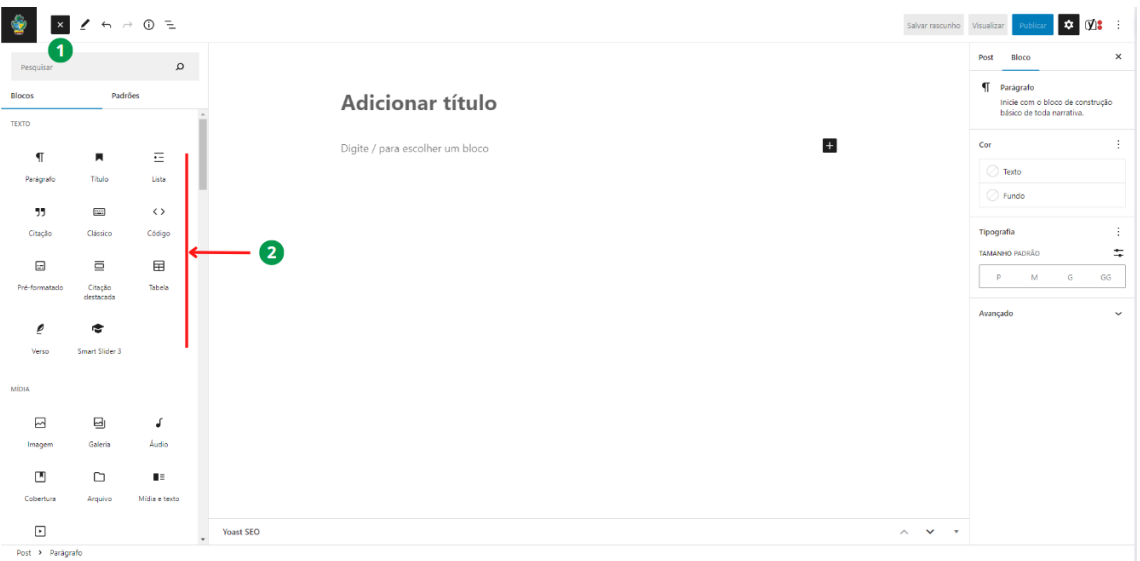

#### <span id="page-13-1"></span>**Bloco de texto Clássico**

Recomendamos o uso do Bloco de textos Clássico quando desejar ter acesso imediato a todas as ferramentas de formatação de texto.

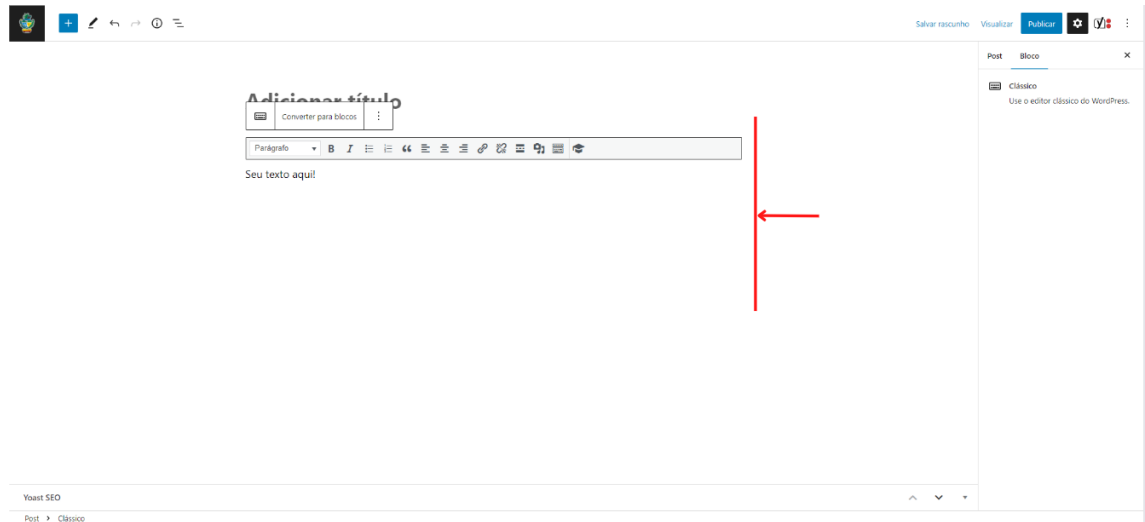

No Bloco de textos Clássico temos os botões que organizam e diagramam o conteúdo.

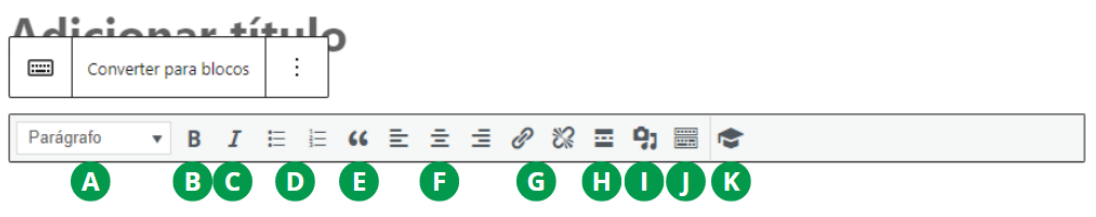

- (A) Parágrafo, permite a marcação do texto semanticamente (usado principalmente para títulos);
- (B) Negrito, estiliza o texto, aplicando negrito;
- (C) Itálico, estiliza o texto, aplicando itálico;
- (D) Lista com marcadores ou Lista numerada, formata o texto em lista de marcadores ou uma lista numerada;
- (E) Bloco de citação, formata o texto como um bloco de citação utilizando, além da estilização diferente, a tag "blockquote";
- (F) Alinhar texto, alinha o texto à esquerda, à direita e ao centro;
- (G) Inserir/edita/remover link, permite a criação ou remoção de link no conteúdo selecionado;
- (H) Inserir a tag Leia mais, divide o conteúdo, marcando qual deve ser o resumo da matéria;
- (I) Adicionar mídia, permite a inserção uma mídia no conteúdo;
- (J) Alternar barra de ferramentas, ativa a segunda linha dos ícones de ediçã;
- (K) Smart slider, adiciona um slide criado pelo plugin Smart slider.

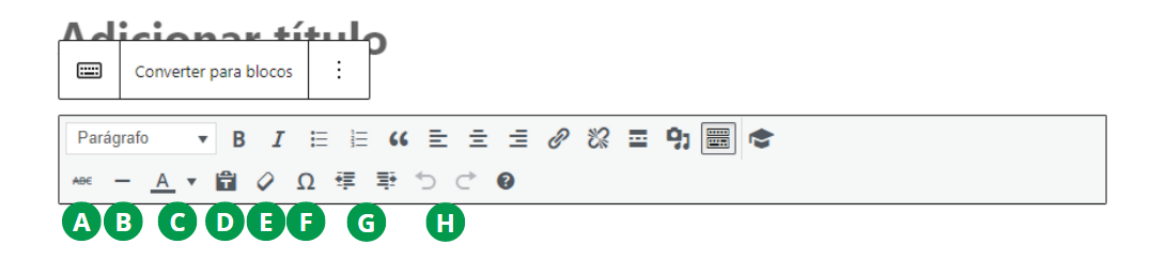

- (A) Riscado, estiliza o texto, aplicando tachação (linha horizontal no meio do texto);
- (B) Linha horizontal, insere uma linha horizontal;
- (C) Cor do texto, formada a cor do texto;
- (D) Colar como texto, cola o conteúdo que está na área de transferência limpando toda a estilização da origem;
- (E) Limpar formatação, limpa os estilos aplicados no texto (negrito, italico, espaçamentos, cores e outras formatações feitas via atributo "style");
- (F) Caracteres especiais, aciona uma caixa de seleção com caracteres especiais para inserção no texto;
- (G) Diminuir ou Aumentar a indentação, formata a indentação do parágrafo;
- (H) Desfazer e refazer, permite desfazer e refazer suas últimas ações.

#### <span id="page-15-0"></span>**Links**

Para criar um link, selecione a palavra que deseja utilizar e clique no botão referente ao link. A seguir, digite o endereço para qual se deseja o redirecionamento ao clique.

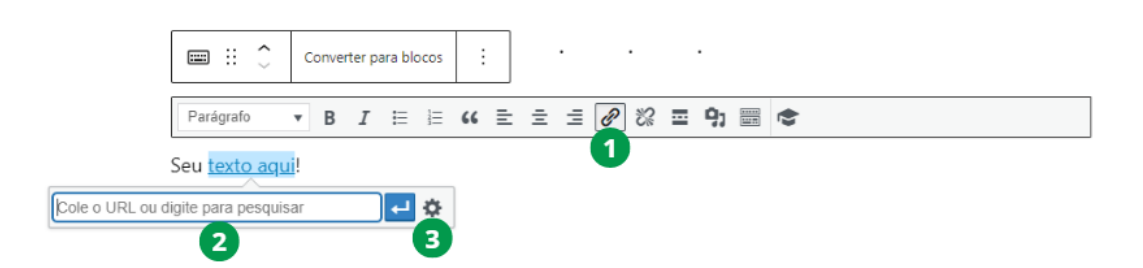

Os links podem ser de três tipos: externos, internos para âncoras HTML e internos para páginas do WordPress.

Ao clicar no ícone (3) da figura anterior, você pode acessar as Opções do link.

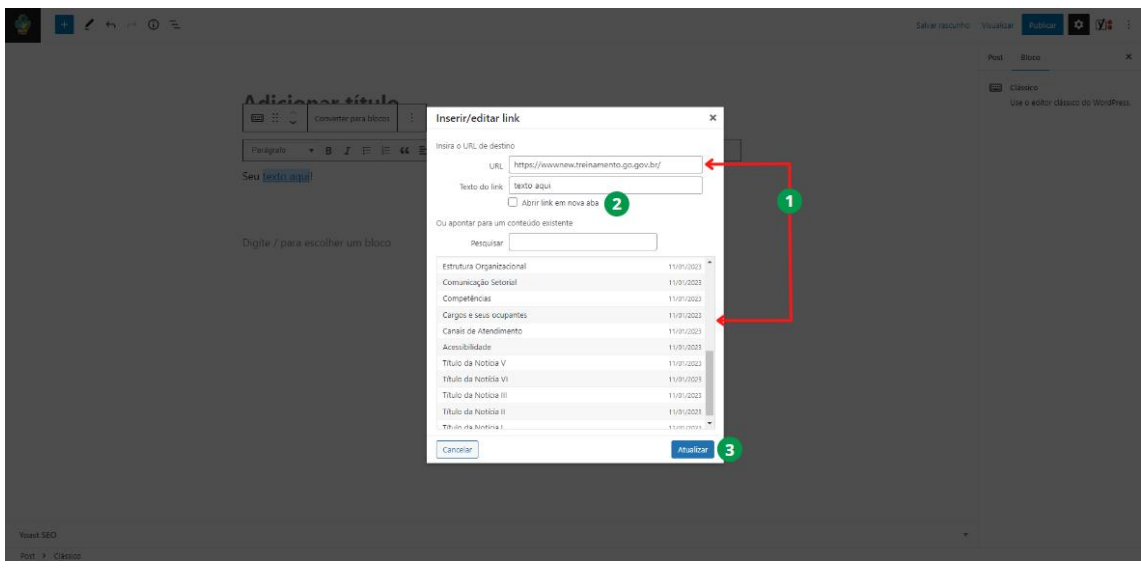

É possível inserir a URL de destino do link ou consultar um Post ou Página interna do site, você pode definir também que o link abra em uma outra página quando for clicado.

### <span id="page-16-0"></span>**Títulos**

Artigos muito grandes podem requerer subseções para organizar o conteúdo apresentado. Uma forma de fazer isso é inserindo títulos e subtítulos.

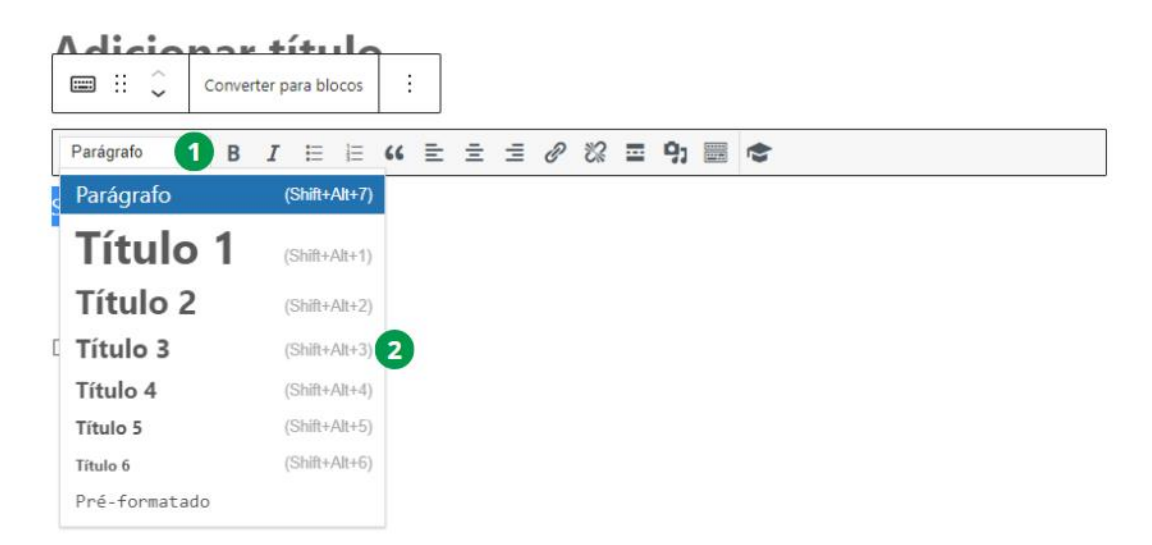

Recomenda-se que o primeiro título utilizado seja de nível H3, pois o nível H2 geralmente é utilizado pelo título principal da página.

#### <span id="page-16-1"></span>**Listas**

Listas permitem que determinado conteúdo seja organizado em tópicos. Existem dois tipos de listas: ordenadas e não ordenadas. As listas ordenadas inserem números antes do item, enquanto as não ordenadas, geralmente, inserem pontos.

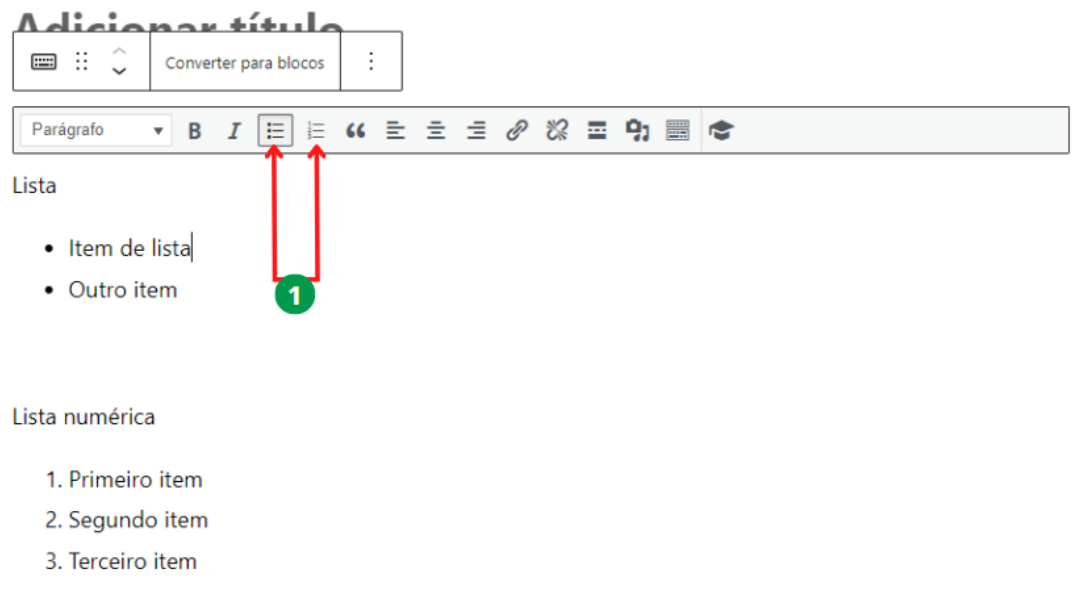

## <span id="page-17-0"></span>**Inserir Imagens no Artigo**

#### <span id="page-17-1"></span>**Imagens**

Para inserir uma imagem, usando o Bloco de texto Clássico clique no botão Adicionar mídia.

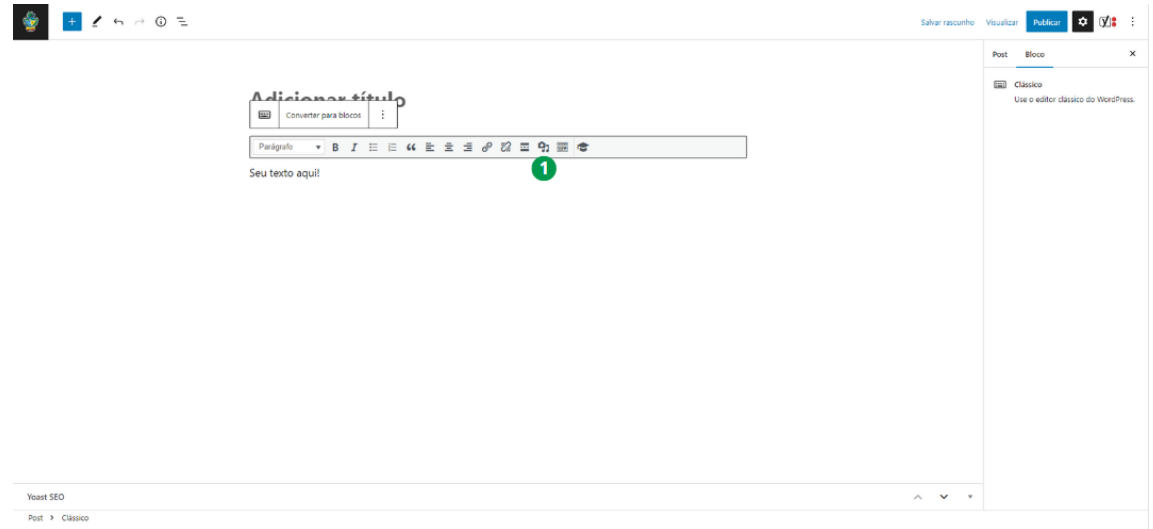

São três formas de inserir imagens em uma página ou post:

- Envio do arquivo pelo seu computador;
- Seleção da imagem na biblioteca de mídia;

• Inserção a partir de uma URL (ou seja, através do link de uma imagem disponível na internet).

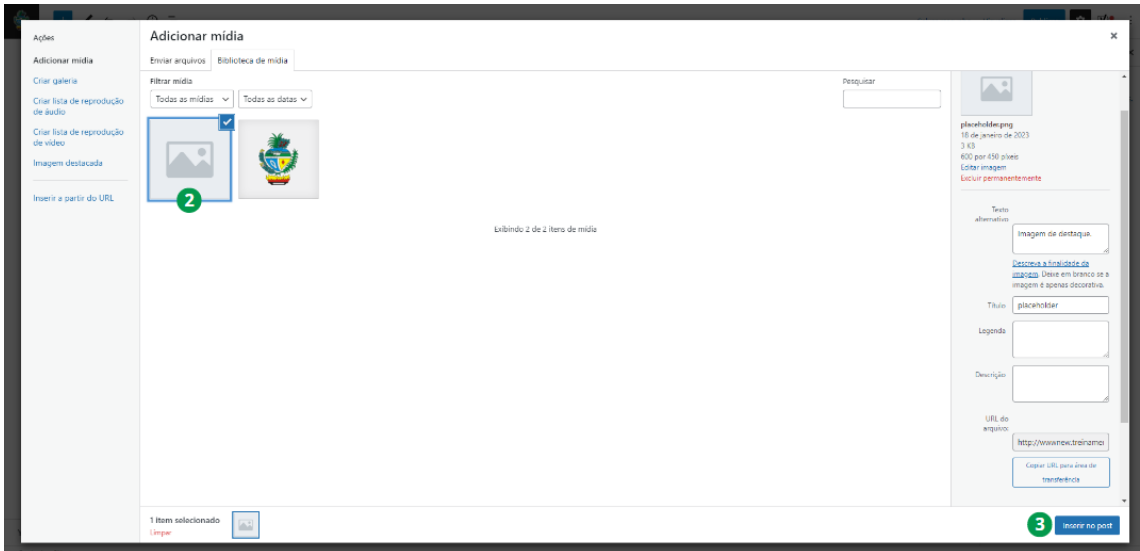

Enviar a imagem do seu computador é a forma mais utilizada para inserção de imagens. Caso queira utilizar uma mesma imagem em páginas distintas. Basta selecioná-la na biblioteca de mídia. Toda imagem inserida no WordPress é salva na biblioteca de mídia.

#### <span id="page-18-0"></span>**Galerias**

Galerias fornecem métodos para inserir e visualizar conjuntos de imagens de forma simplificada. Para incluir uma galeria, clique no ícone ( + ) para inserção de o bloco de Galeria.

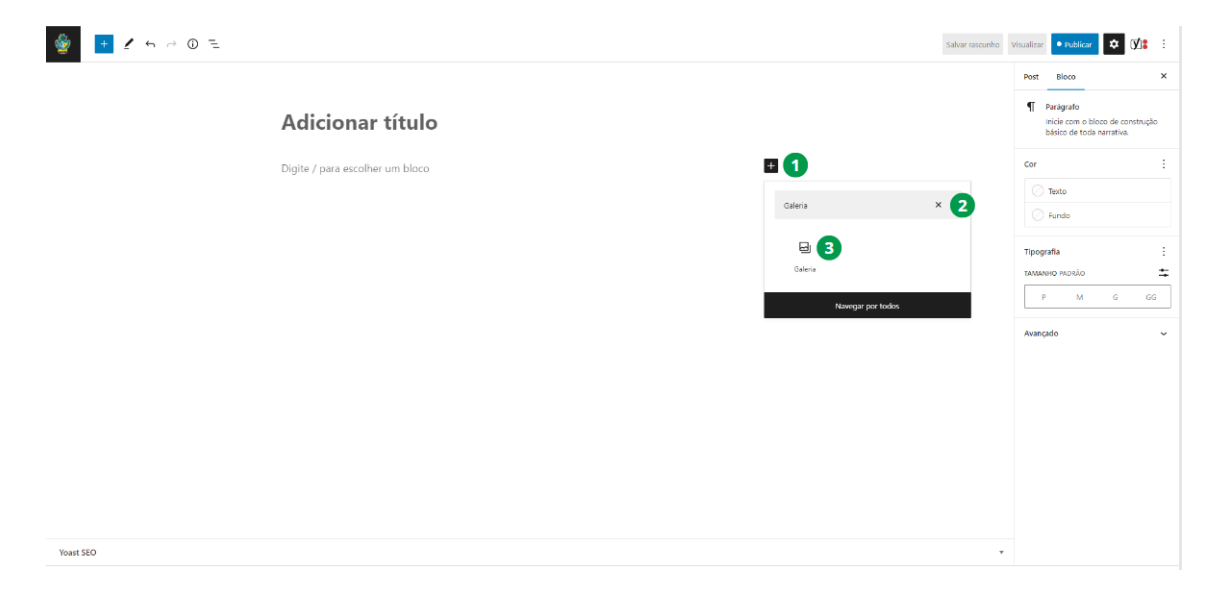

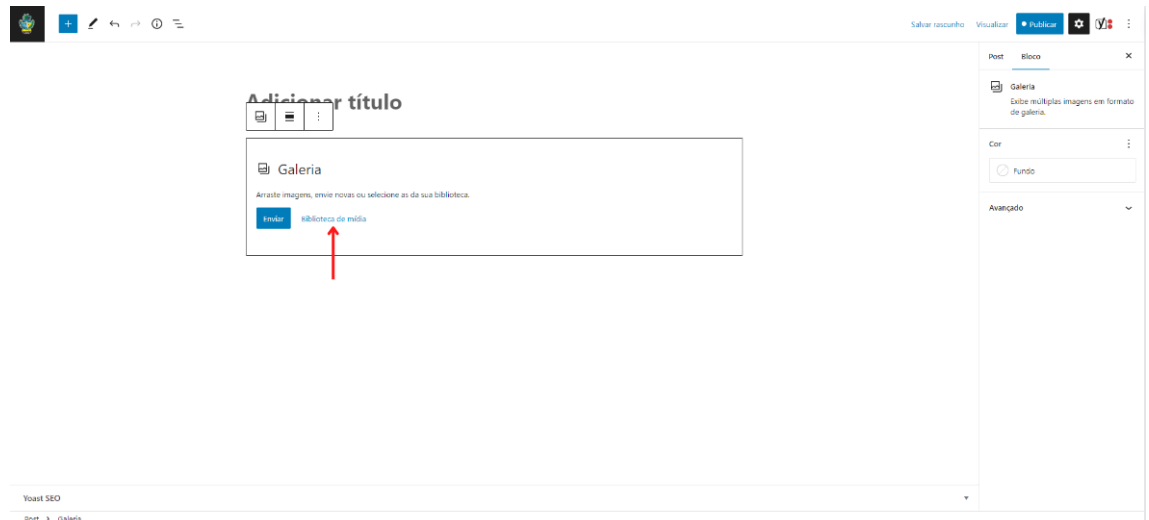

A inserção de uma galeria é similar a inserção de uma imagem. A principal diferença é que, neste caso, é possível selecionar mais de um arquivo.

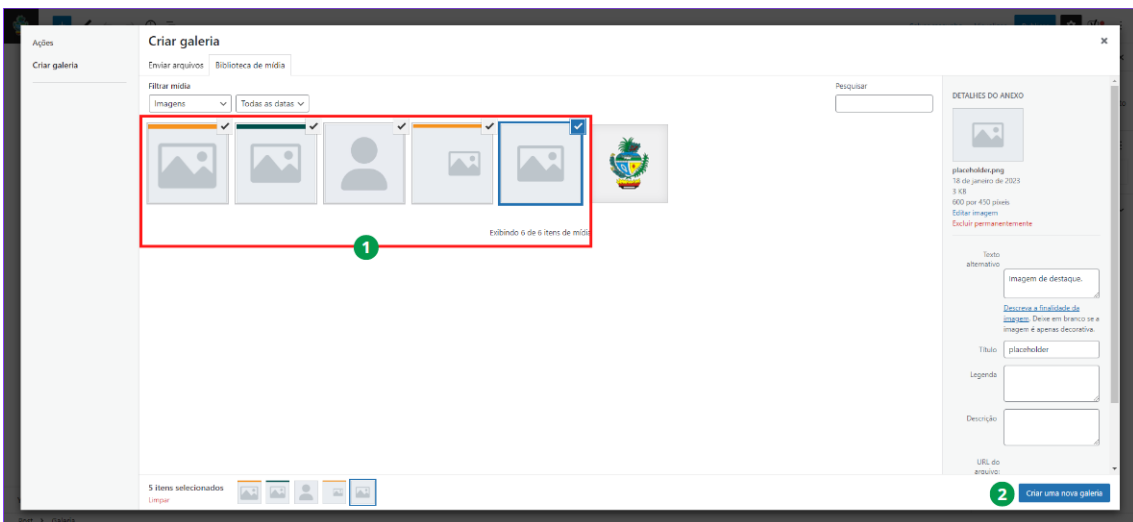

A forma a como a galeria será exibida dependerá da quantidade de imagens inseridas, mas você pode controlar a exibição nas Configurações do Bloco de Galeria.

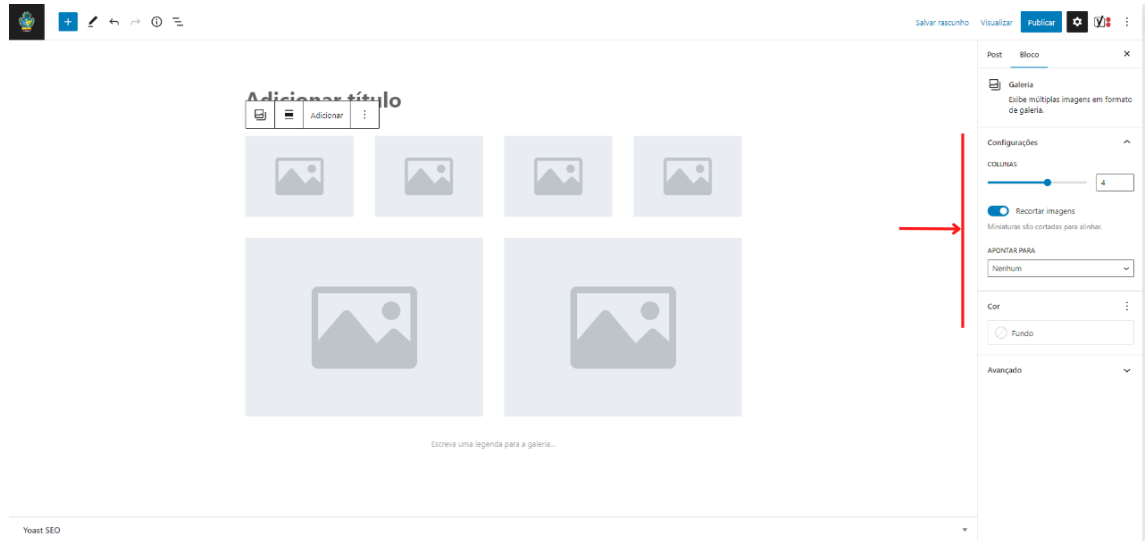

## <span id="page-20-0"></span>**Incorporar Áudio e vídeo**

A inserção é feita de maneira similar à do Bloco de Galeria. Áudios também são enviados para a biblioteca de mídia.

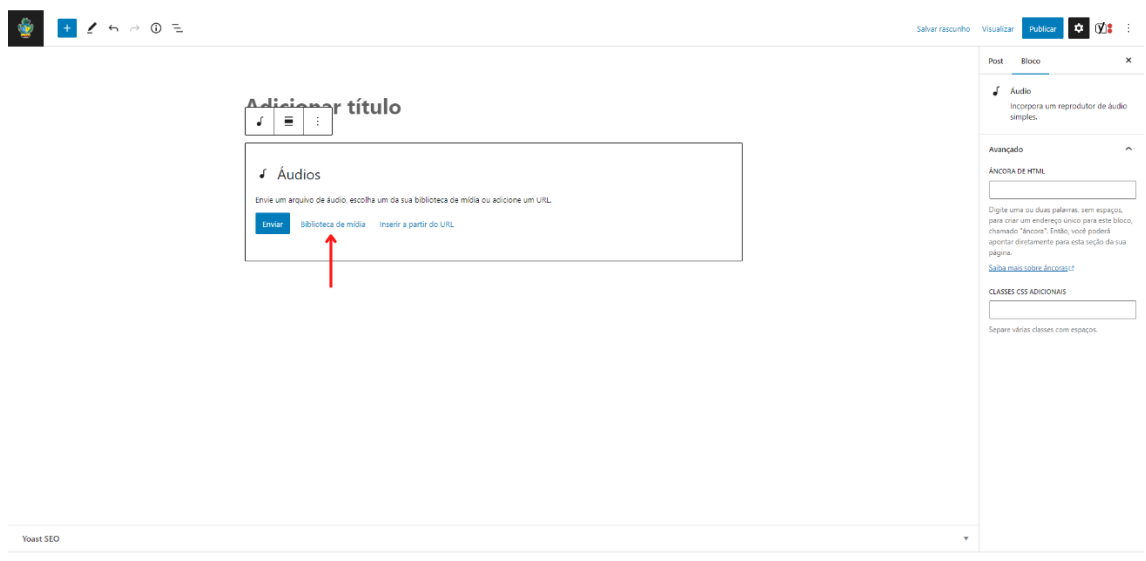

Para enviar um novo arquivo no Bloco de Áudio, clique em Biblioteca de mídia, clique na aba Enviar arquivos e arraste os seus arquivos para a tela de upload ou então clique em Selecionar arquivos.

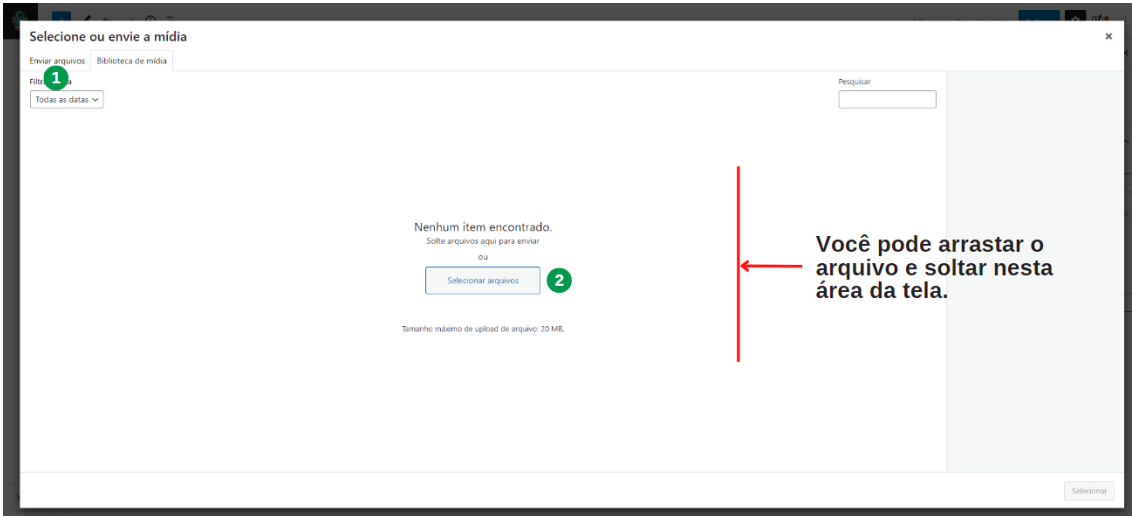

O recurso de arrastar e soltar torna mais prático o envio de arquivos.

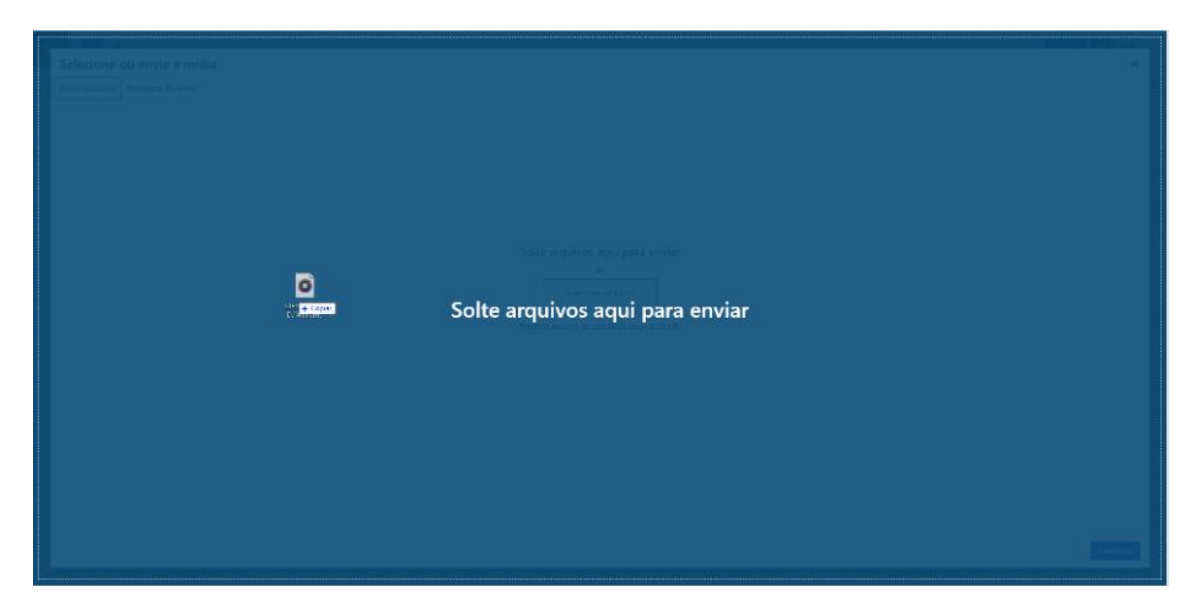

No Post ou Página onde o bloco foi usado, será exibido um player de áudio.

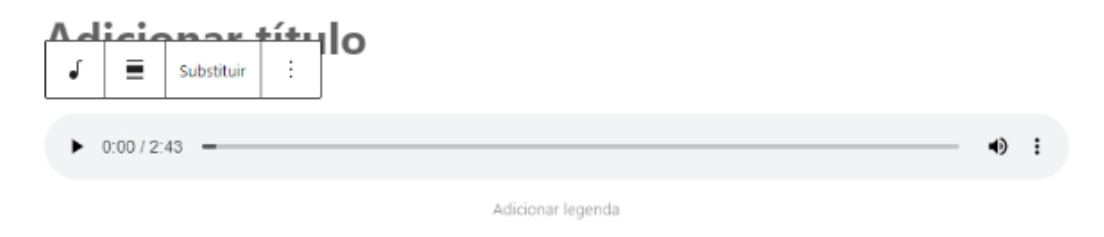

Recomendamos que áudios sejam enviados no formato MP3 com tamanho inferior a 20 MB.

#### <span id="page-22-0"></span>**Arquivos e documentos**

Atenção, ao enviar um arquivo para publicação, certifique-se que o tamanho é inferior a 20 Megabytes (equivalente a 20.000.000 de bytes).

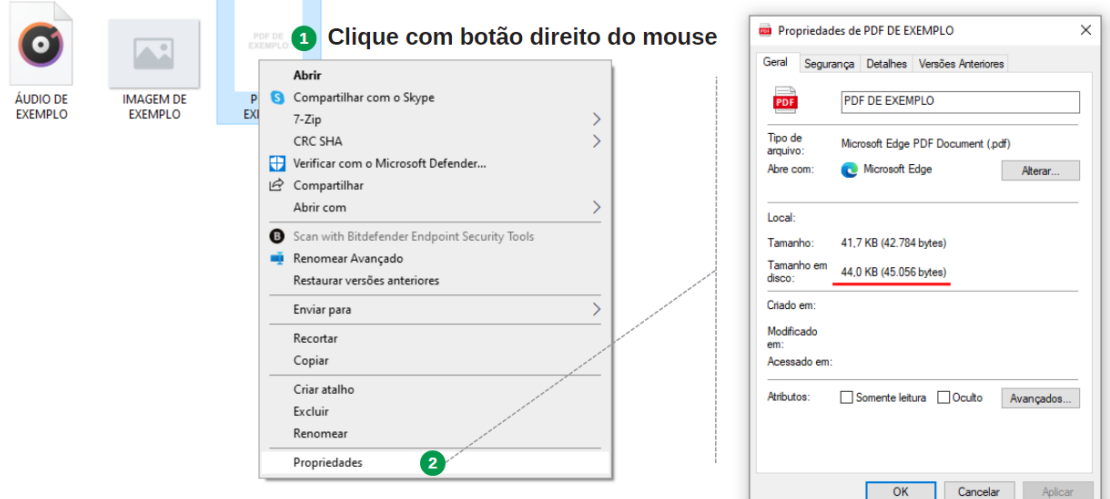

Você pode conferir o tamanho nas Propriedades do arquivo, como mostra a figura acima.

A inserção de um Bloco de Arquivo também é feita de maneira similar aos outros Blocos. Todos os arquivos são enviados para a biblioteca de mídia.

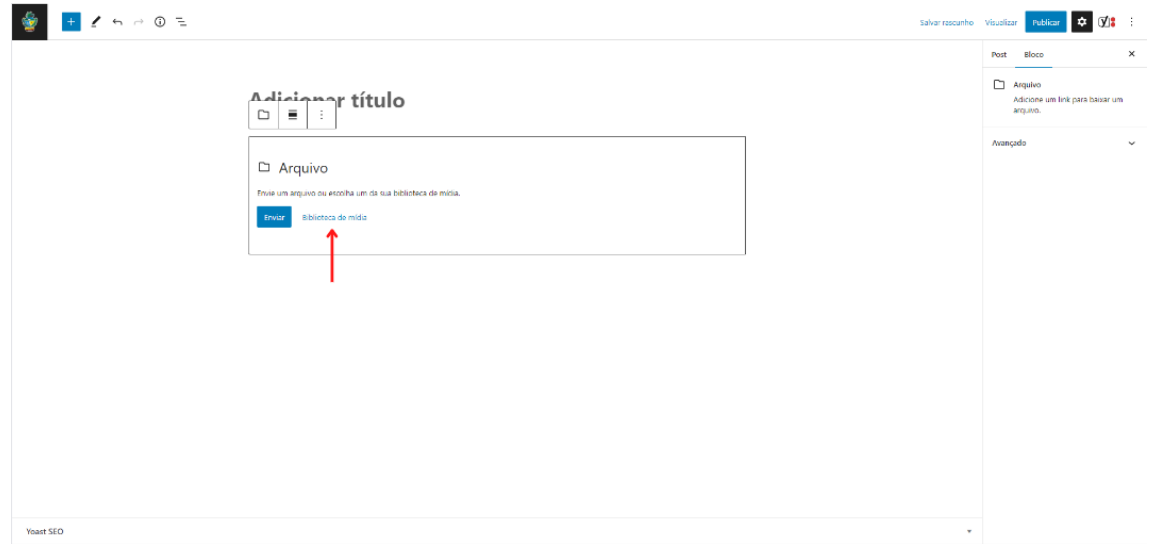

Após a inserção do arquivo no sistema, será exibido o nome do arquivo seguido do link Baixar, que permite fazer o *download* do arquivo, como apresenta o exemplo abaixo.

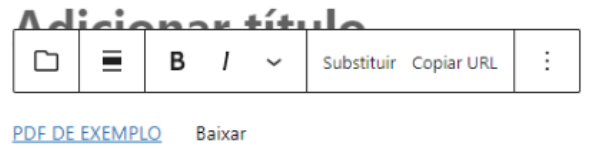

Por razões de segurança, alguns formatos de arquivos não são permitidos, caso isso ocorra você recebera a mensagem ilustrada abaixo.

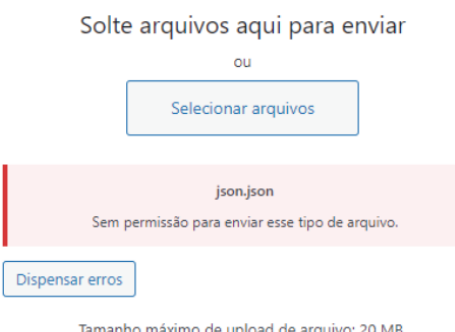

Os tipos de arquivos permitidos são:

**Imagem** .jpg .jpeg .png .gif .ico

**Documento** .pdf (*Portable Document Format*; Adobe Acrobat) .doc, .docx (Microsoft Word) .ppt, .pptx, .pps, .ppsx (Microsoft PowerPoint) .odt (OpenDocument Text) .xls, .xlsx (Microsoft Excel)

- **Áudio** .mp3 .m4a .ogg .wav
- **Vídeo** .mp4, .m4v (MPEG-4) .mov (QuickTime) .wmv (Windows Media Video) .avi .mpg .ogv (Ogg) .3gp (3GPP) .3g2 (3GPP2)

#### <span id="page-23-0"></span>**Estado da Publicação**

O estado de publicação é um indicador do status atual de um post ou página, que podem ser: Publicado, Rascunho, Agendado ou Privado.

- Publicado, significa que o post ou página está visível ao público no site.
- Rascunho, significa que o post ou página está sendo escrito ou editado, mas ainda não está pronto para ser publicado.
- Agendado, significa que o post ou página foi programado para ser publicado em uma data e hora futura.
- Privado, significa que o post ou página não está visível ao público no site, somente visível aos Editores do site.

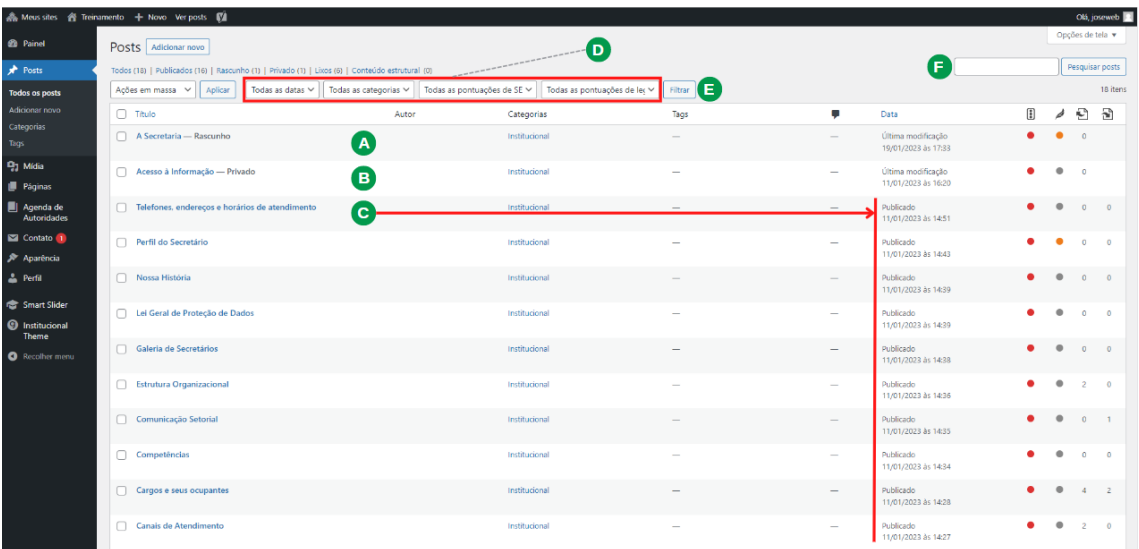

- (A) Exemplo de Post com Estado em Rascunho;
- (B) Exemplo de Post com Estado em Privado;
- (C) Exemplo de Post com Estado em Publicado;
- (D) Filtros, permite que escolha quais Posts ou Páginas que deseja que sejam exibidos na lista de Posts ou Páginas;
- (E) Botão Filtrar, aplica o filtro selecionado em (D) de modo a exibir os posts filtrados;
- (F) Pesquisar, busca os Posts ou Páginas de acordo com um termo pesquisado.

A Edição rápida permite editar rapidamente um post ou página sem precisar abrir a tela de edição completa, e útil quando precisa fazer pequenos ajustes.

Isso é feito passando o mouse no título de um post ou página e clicando em Edição rápida.

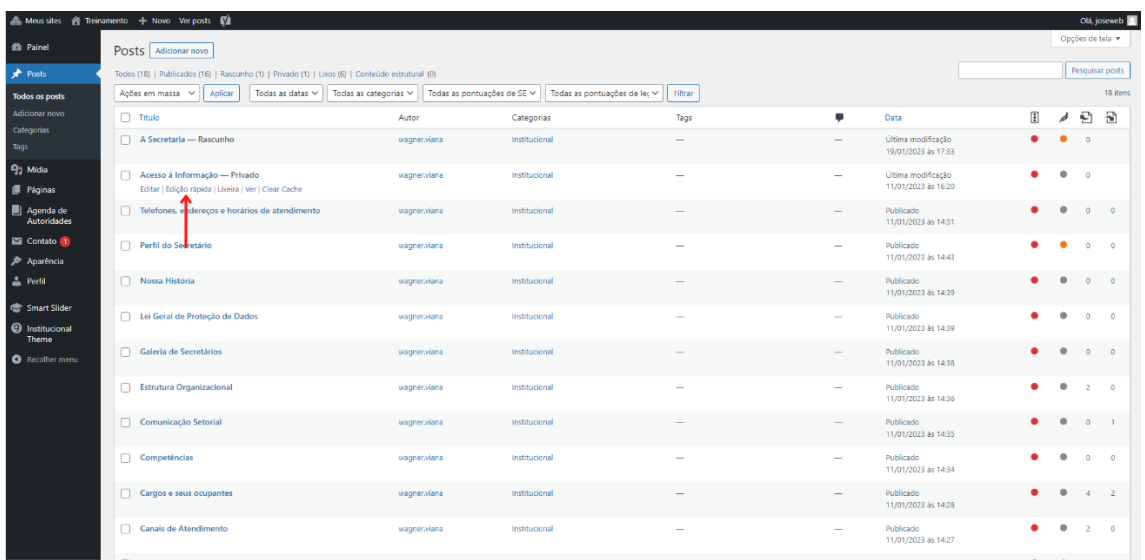

A caixa Status e/ou a caixa de seleção Privado, controlam o estado do Post ou Página, uma vez selecionado um novo estado, clique no botão Atualizar.

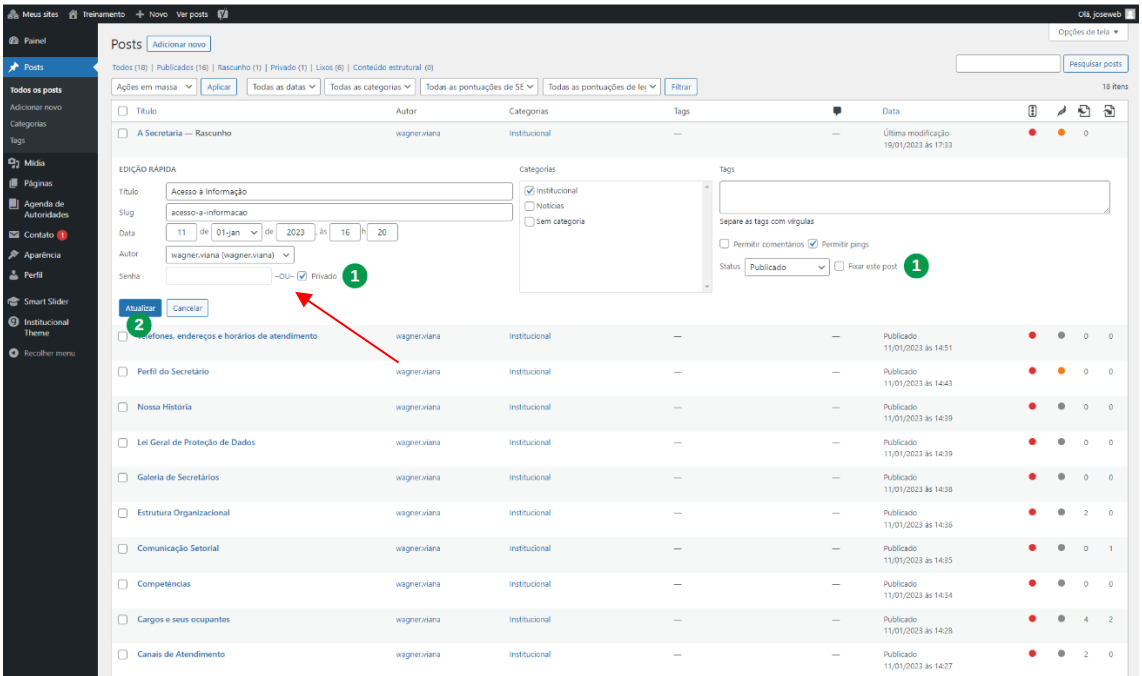

## <span id="page-25-0"></span>**Definir Datas de Publicação**

Em alguns casos é necessário que um determinado conteúdo tenha uma data programada de início. Exemplo: editais de concurso ou licitação com data específica de abertura.

Nesse caso é possível agendar o início da publicação através do Painel de configurações do Post ou Página.

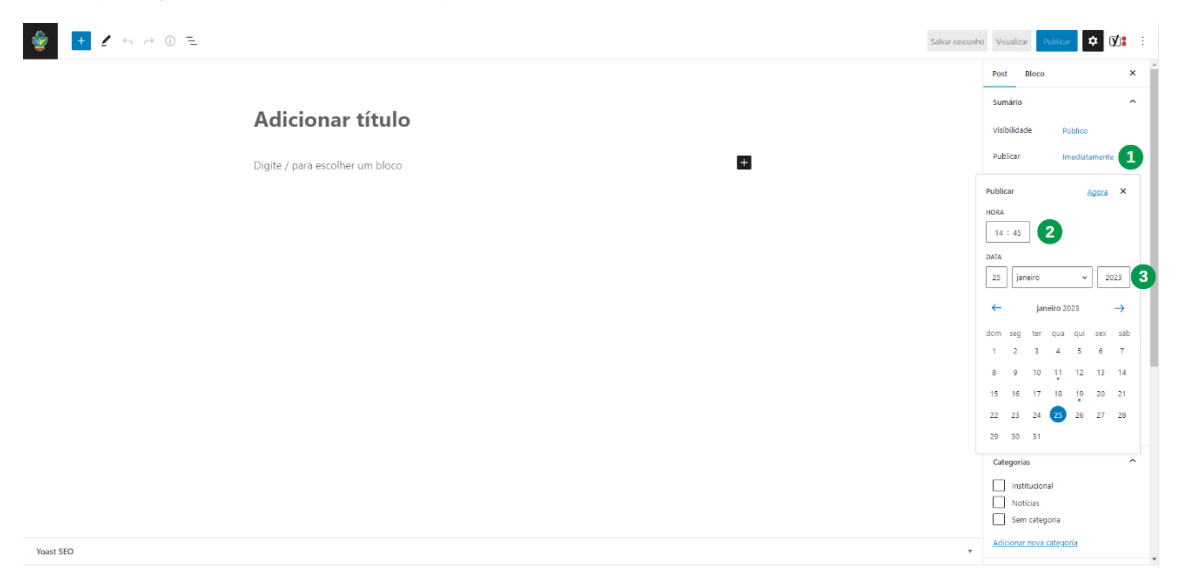

## <span id="page-26-0"></span>**Buscar Post e Páginas**

Pode-se utilizar a pesquisa para buscar um Post ou Página por nome (título):

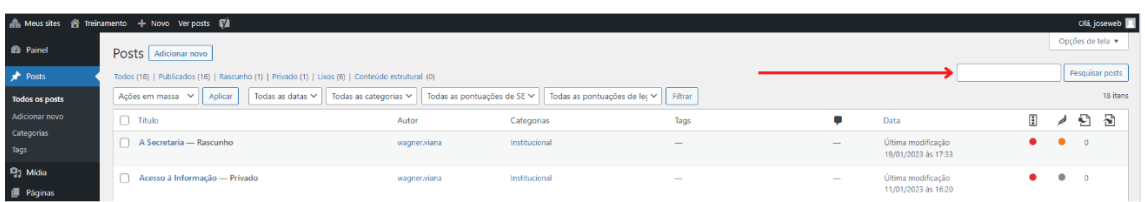

Além disso é possível refinar a buscar escolhendo quais dos filtros utilizar. Entre eles destacamos os mais importantes:

- Todas as Datas;
- Categorias;

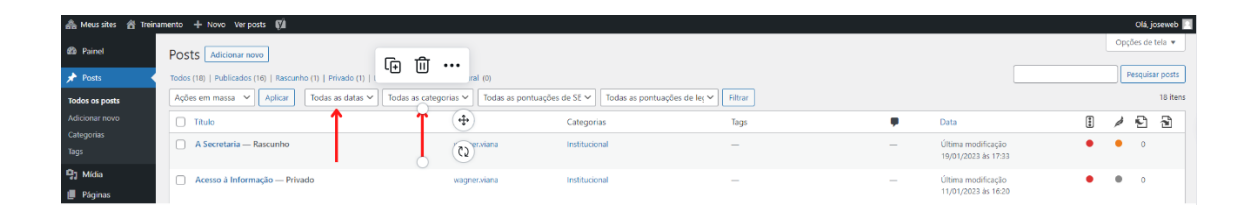

<span id="page-27-0"></span>**Controle de Mídias**

O recurso de gerenciamento de mídia do WordPress permite que você adicione, edite e gerencie arquivos de mídia, como imagens e áudios, em sua página ou post.

Para acessar o gerenciamento de mídia, você pode clicar em Mídia no Menu Lateral do painel do WordPress.

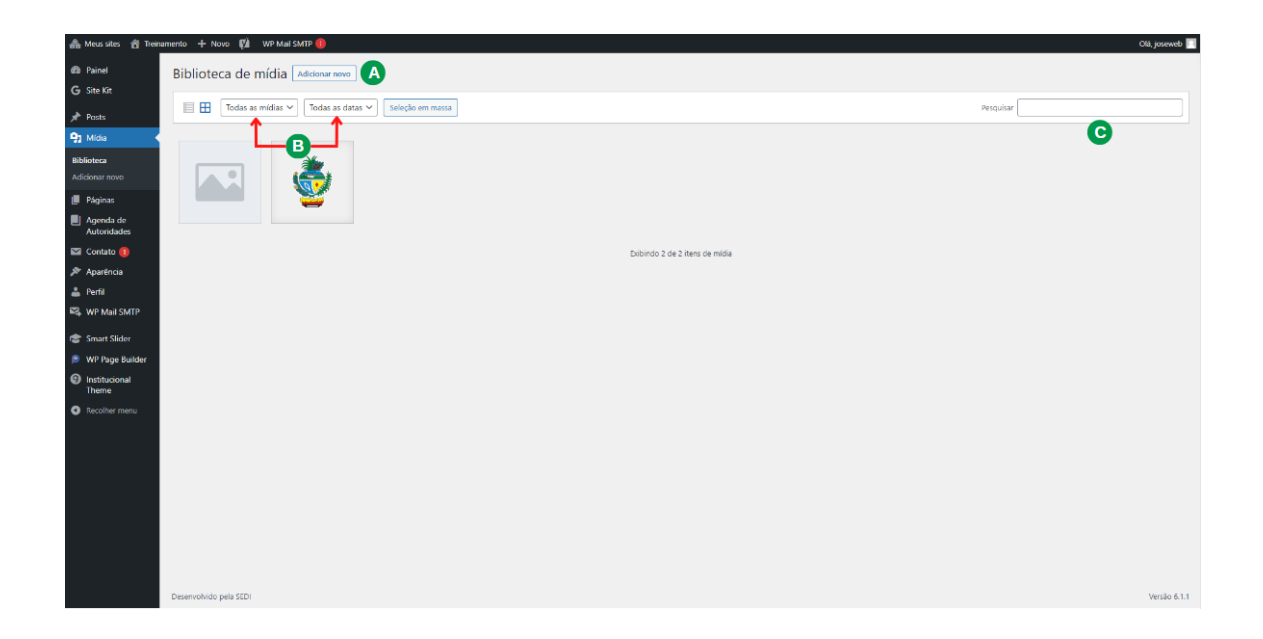

- (A) Botão Adicionar novo, abre o recurso de arrastar e soltar para fazer o envio de arquivos;
- (B) Filtros, permite filtrar os arquivos exibidos;
- (C) Pesquisa, possibilita fazer uma consulta digitando o nome do arquivo.

Você pode editar os detalhes do arquivo enviado ao site. Para isso clique no arquivo, na tela Detalhes do anexo execute suas tarefas.

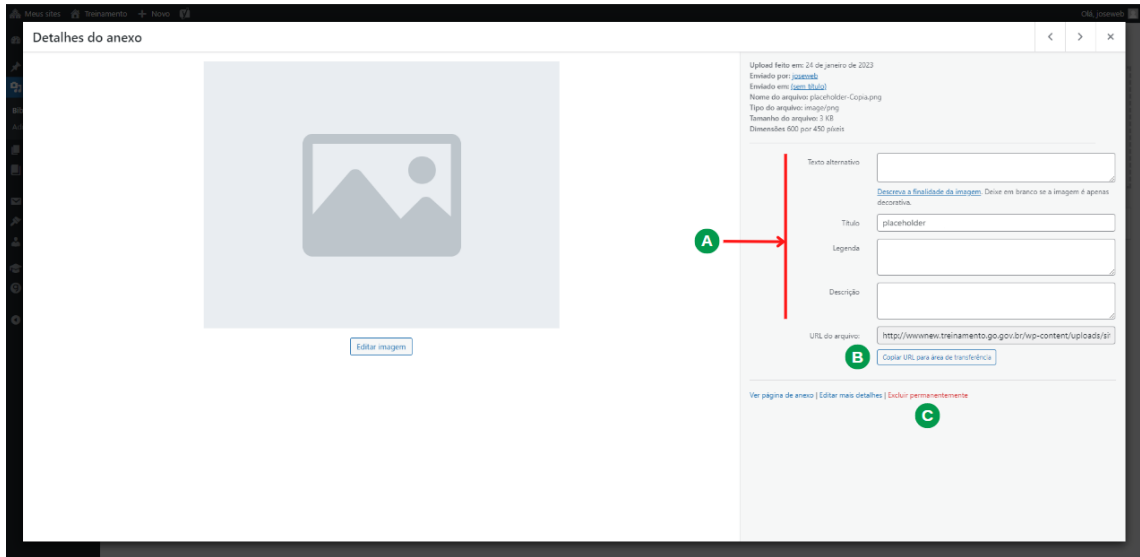

- (A) Campos de Texto alternativo, Título, Descrição dentre outros que podem ser preenchidos;
- (B) Botão para copiar o caminho do arquivo (URL);
- (C) Link para Excluir permanentemente o arquivo.

<span id="page-30-0"></span>**Controle de Menu**

O Layout padrão define 4 menus para os sites institucionais. São eles: Menu Institucional, Serviços, Outros Sites e Ouvidoria e Transparência.

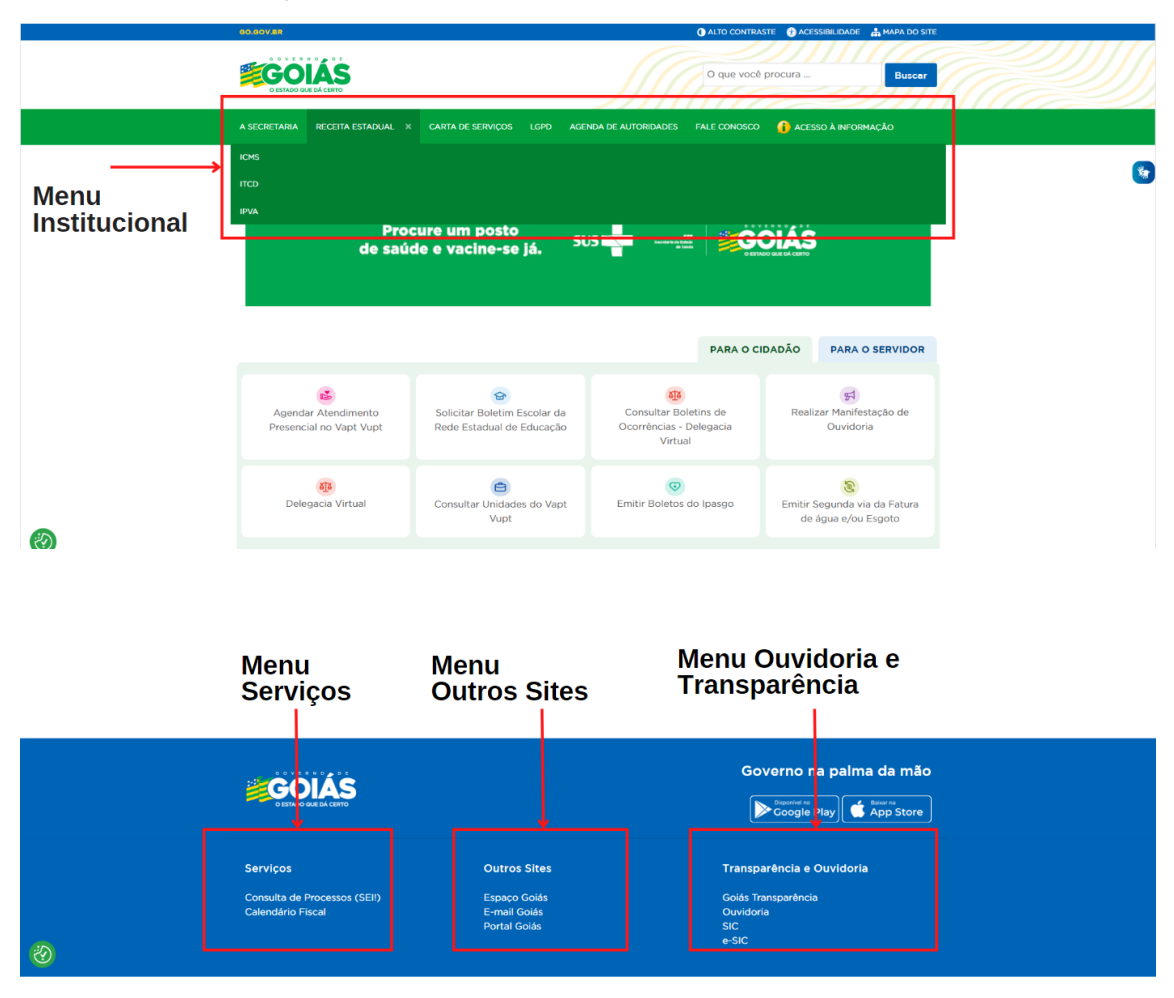

Para criar um novo item para um desses menus clique no Menu lateral em Aparência e depois em Menus.

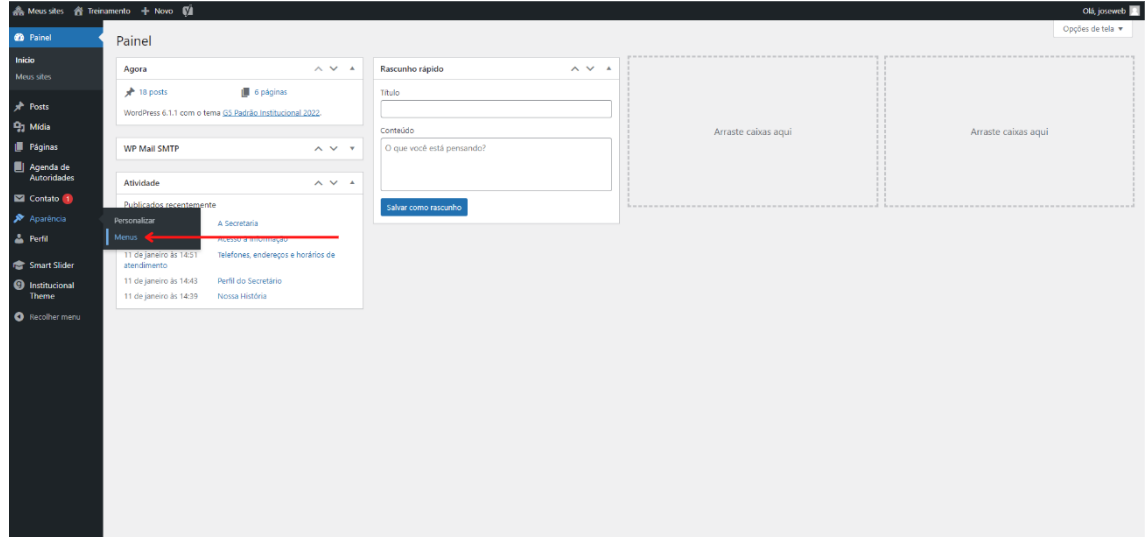

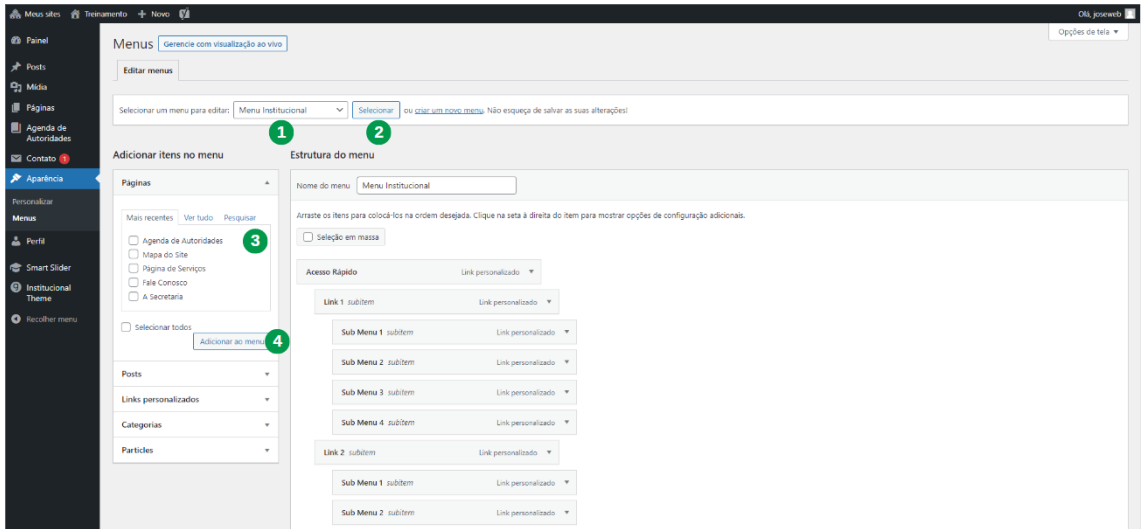

Selecione o menu que deseja editar e clique no botão Selecionar.

Adicione itens de menu selecionando as páginas, postagens, categorias ou links personalizados que deseja incluir no menu, clique no botão Adicionar ao menu para incluir no menu.

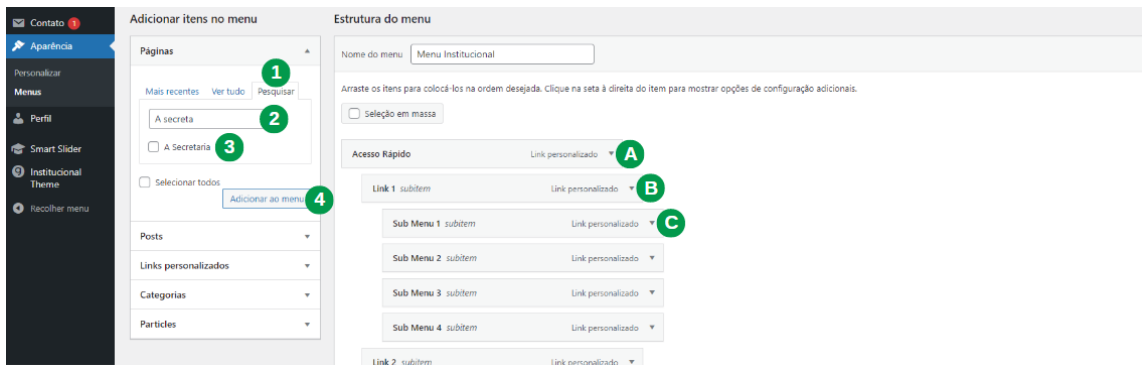

É possível pesquisar digitando um termo para localizar o Post ou Página que de deseja inserir no menu.

Na área que apresenta a Estrutura do Menu na figura anterior, observe que há um alinhamento onde os submenus então indentados abaixo do seu respectivo menu.

- (A) Menu de Acesso Rápido exibido no Menu Institucional;
- (B) Submenu de nível 1, menu que está contigo em Acesso Rápido;
- (C) Submenu de nível 2, menu que está contigo no submenu de nível 1.

Organize os itens de menu arrastando-os para a posição desejada, e salve o menu clicando em Salvar Menu.

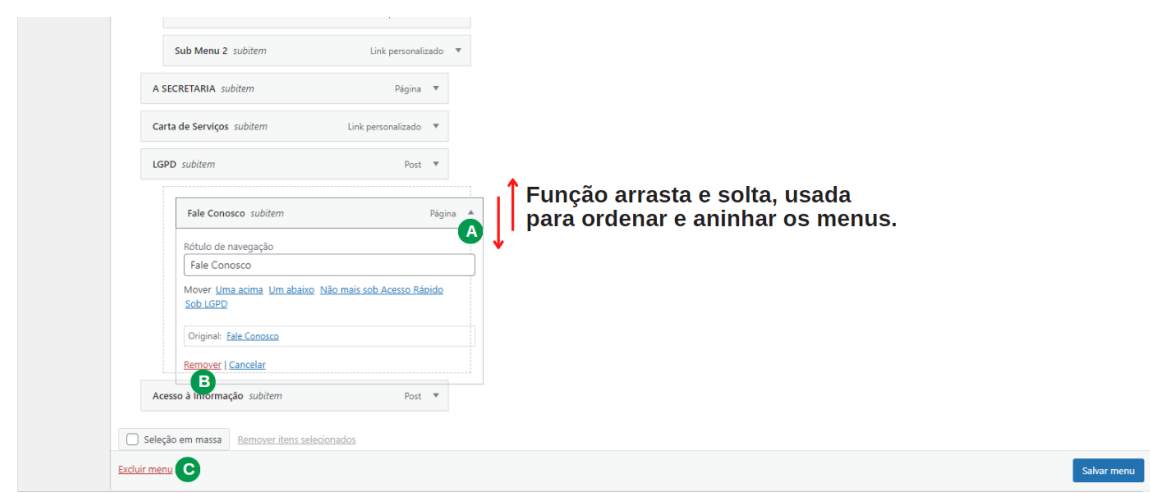

- (A) Botão que abre as configurações do item de menu;
- (B) Link Remover que apaga o item de menu;
- (C) Link Excluir menu, exclui o menu inteiro e todos os seus itens de menu.

<span id="page-34-0"></span>**Planilhas com Filtros**

Para inserir o recurso de planilhas com filtros no Wordpress siga os seguintes passos:

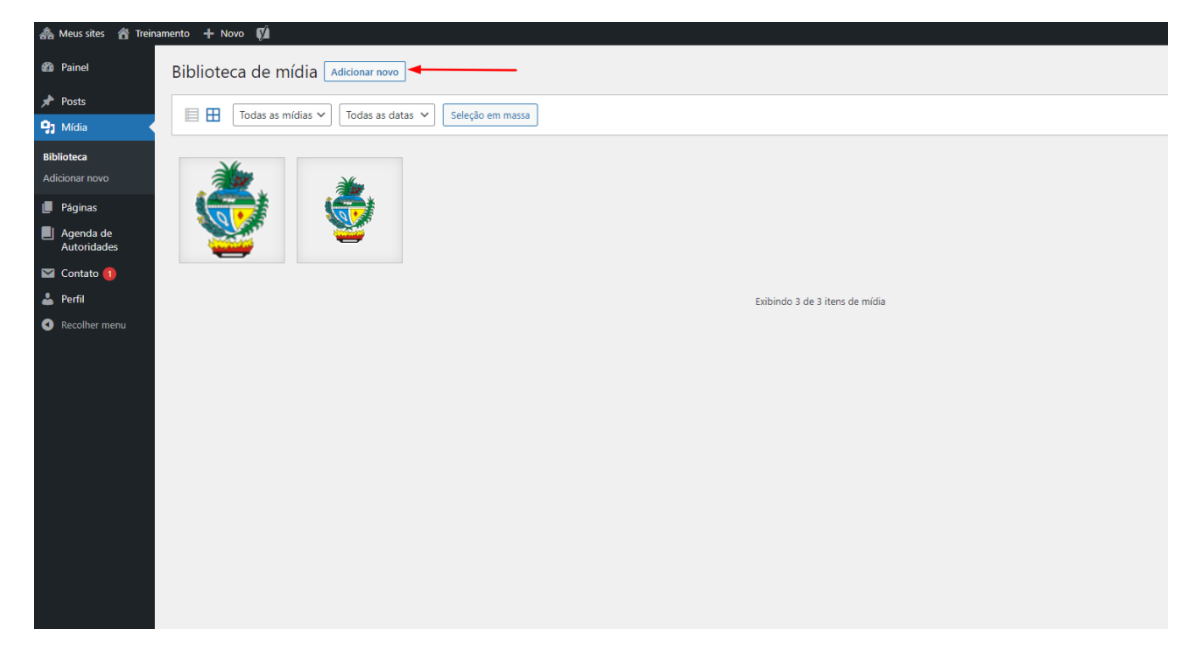

Faça o upload da planilha por meio da biblioteca de mídia.

Copie o link da planilha importada clicando no botão Copiar URL para área de transferência.

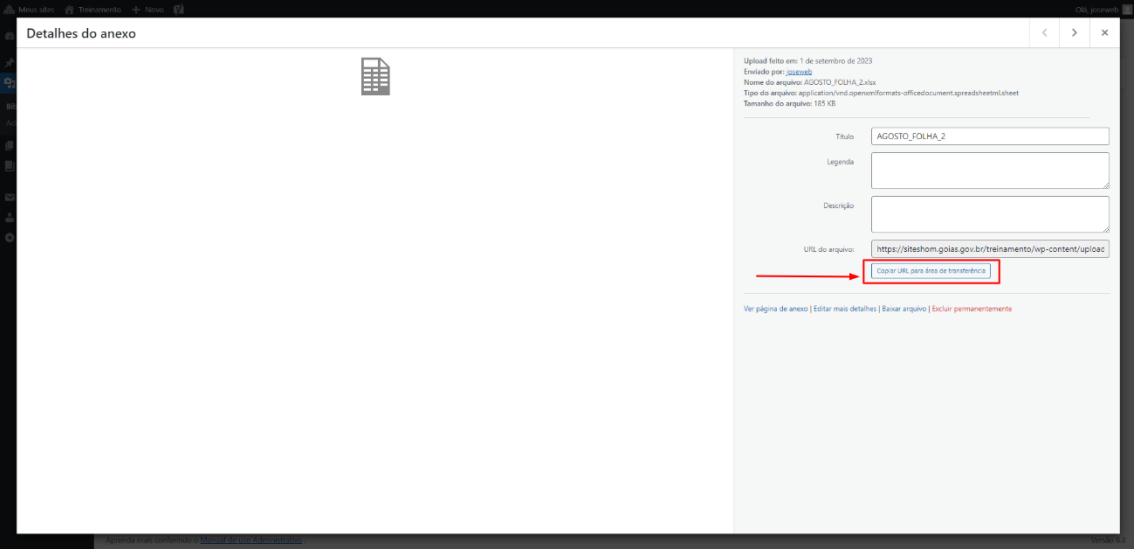

No menu lateral Post clique em Adicionar Novo para criar um Post, ou busque por um Post já existente e clique em Editar.

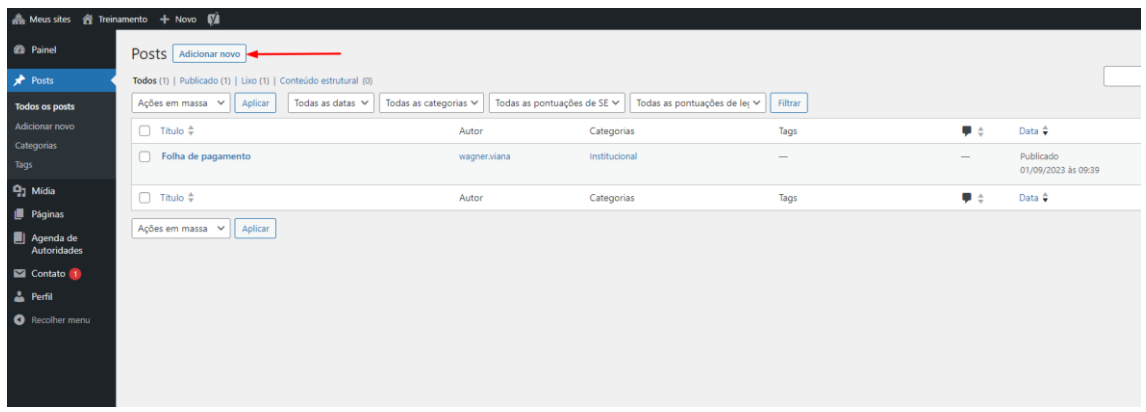

Clique no botão + e localize o bloco de conteúdo Inserir Planilha.

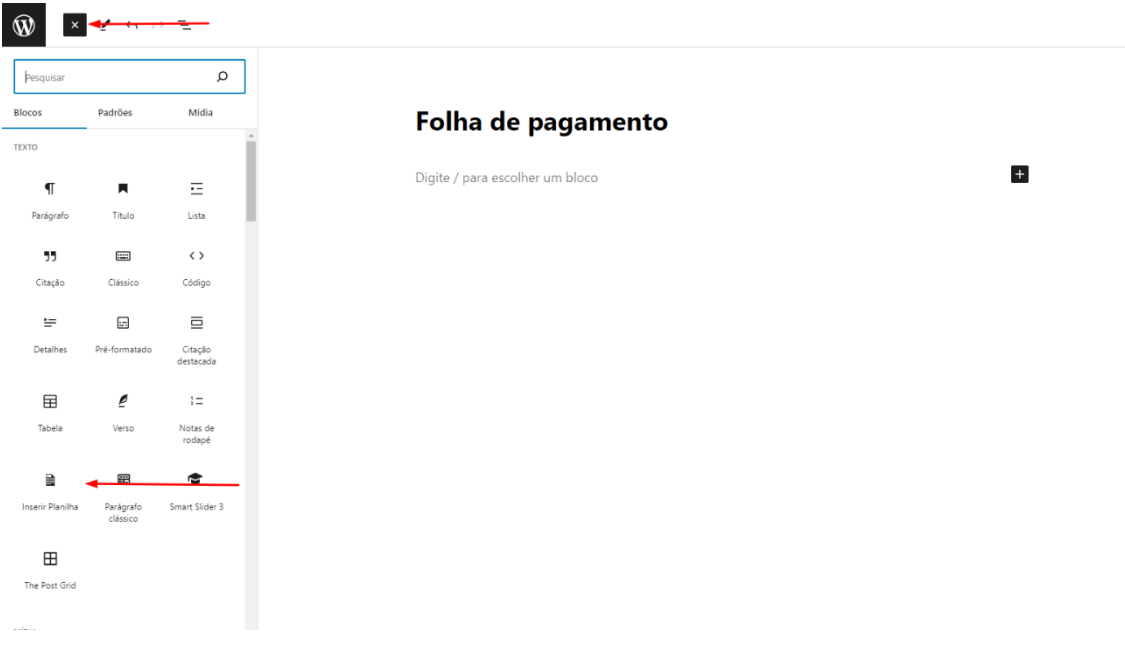

Neste bloco você deverá colar a URL da planilha importada.

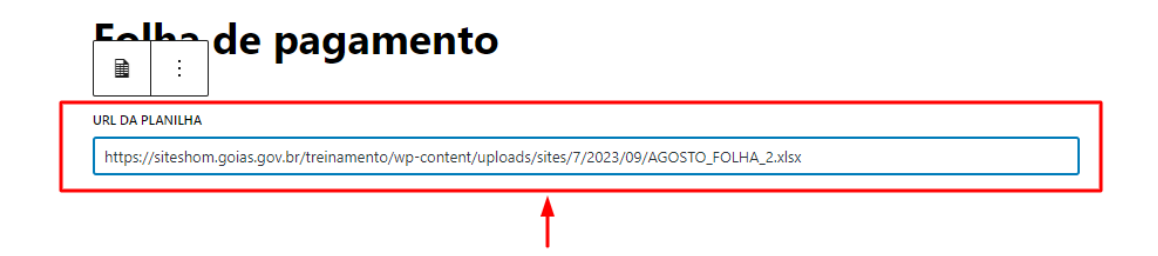

## Atualize o Post e confira o resultado.

Treinamento / Institucional / Folha de pagamento

#### Folha de pagamento

① Publicado em 1 setembro 2023<br>● Categoria Institucional

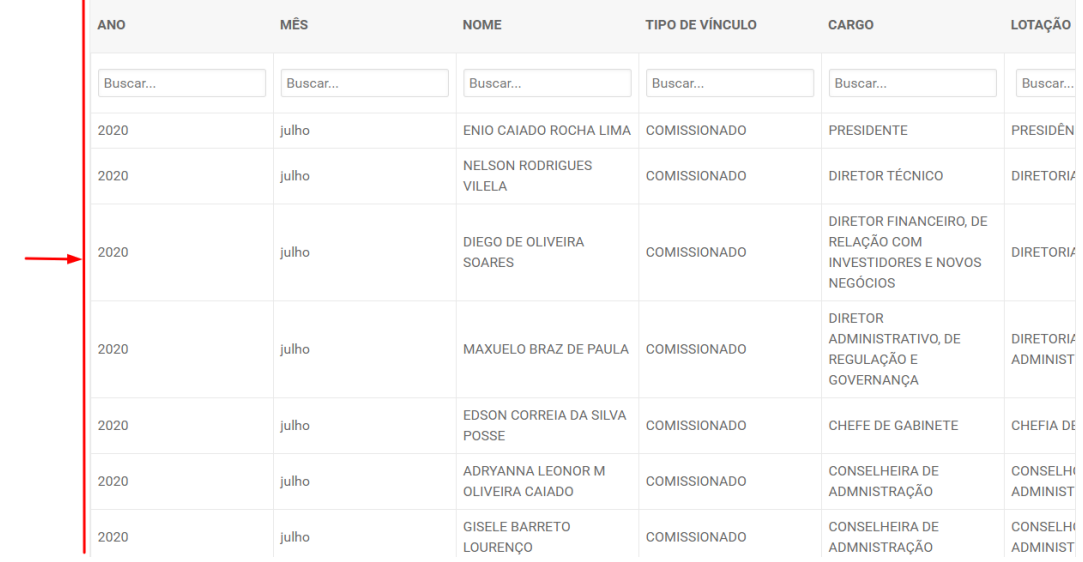

<span id="page-38-0"></span>**Sessão Serviços do Órgão**

É possível atualizar os serviços listados na homepage de duas formas:

- Selecionando serviços da Carta de Serviços do Expresso de forma automática;
- Cadastrando de forma manual.

Para isso o usuário com o perfil de **Desenvolvedor Front-End**, deve acessar o menu **Serviços do Orgão** (1).

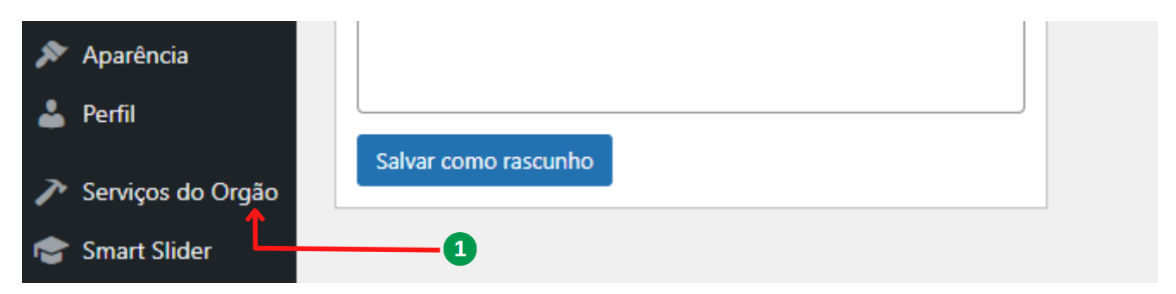

Em seguida, selecionar ou cadastrar manualmente (2) os serviços que devem ser listados na homepage, podendo listar até 8 serviços por padrão.

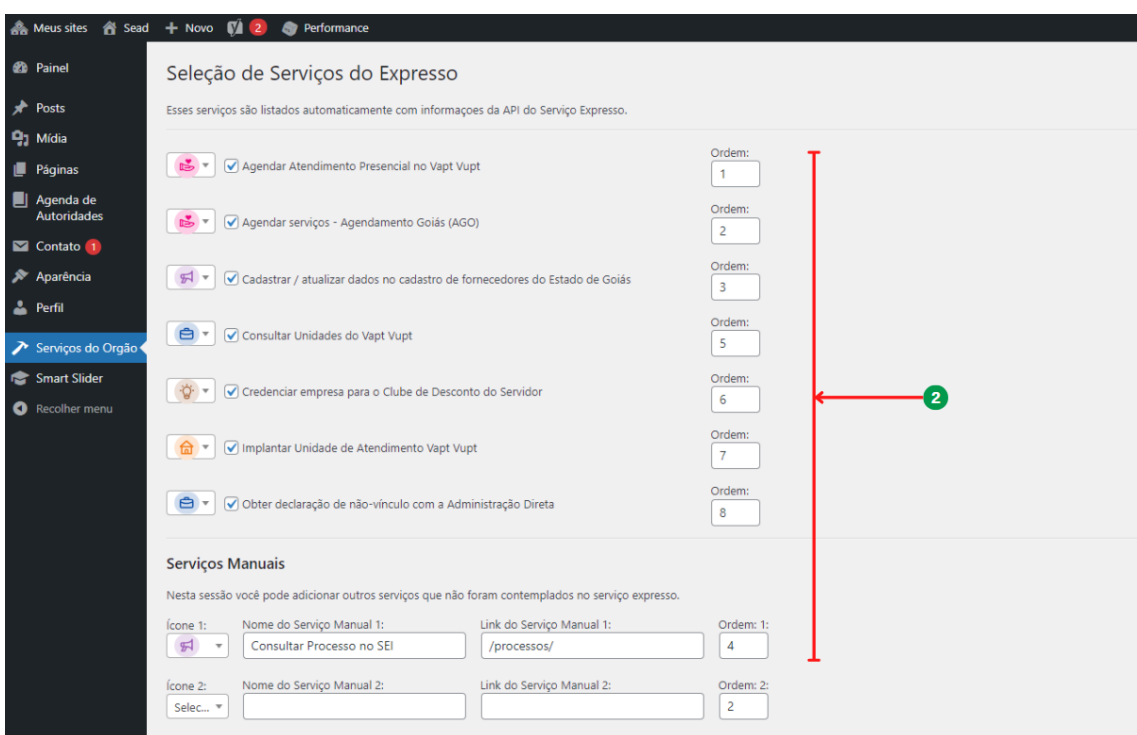

Nesta área também é possível selecionar o ícone do serviço (3) e determinar no campo Ordem (4) qual será a sequência que os serviços são listados.

<span id="page-40-0"></span>**Agenda de Autoridades**

## <span id="page-41-0"></span>**Cadastro de Cargos**

Para cadastrar um os cargos da Agenda de autoridades, clique em Agenda de Autoridades, e em seguida em Cadastrar Cargos.

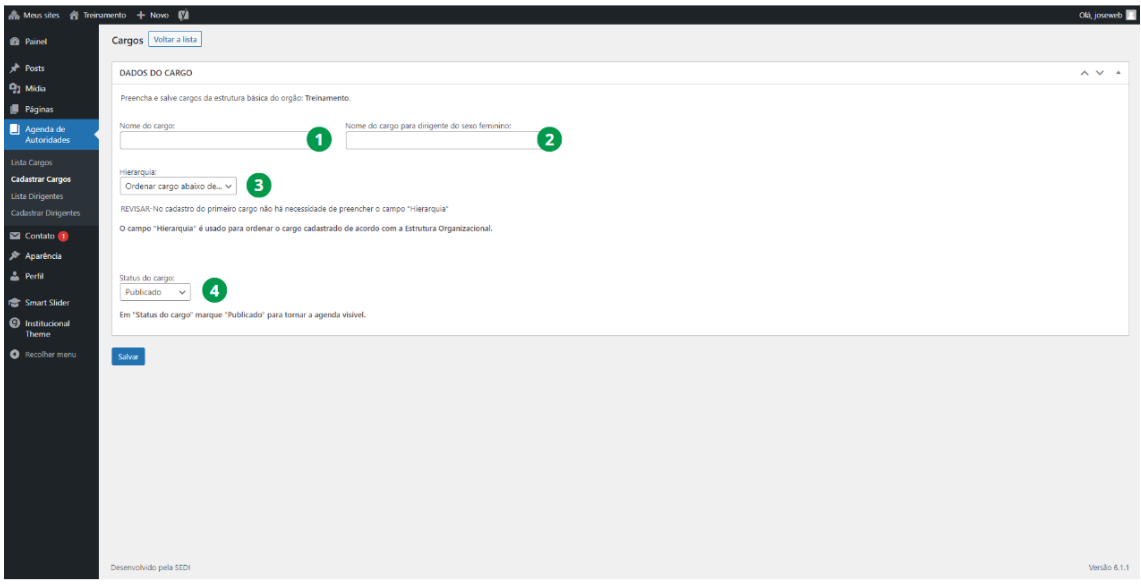

- (1) Nome Cargo;
- (2) Nome do cargo para dirigente do sexo feminino;
- (3) Hierarquia, define em que ordem este cargo será exibido com relação aos demais cargos;
- (4) Status, podendo ser publicado ou despublicado.

Preencha todos os campos e clique em Salvar.

#### <span id="page-41-1"></span>**Como obter o Feed ICS**

O compartilhamento das agendas é feito de maneira automática a partir da agenda do Microsoft Outlook, nossa ferramenta de e-mail corporativa.

Portando você deve mantê-la atualizada no e-mail oficial da autoridade.

Para compartilhar a agenda no site você deve fazer login no e-mail e obter o Feed ICS que é o link que compartilha a agenda.

Para isso, clique em Configurações (1), clique em Opções (2).

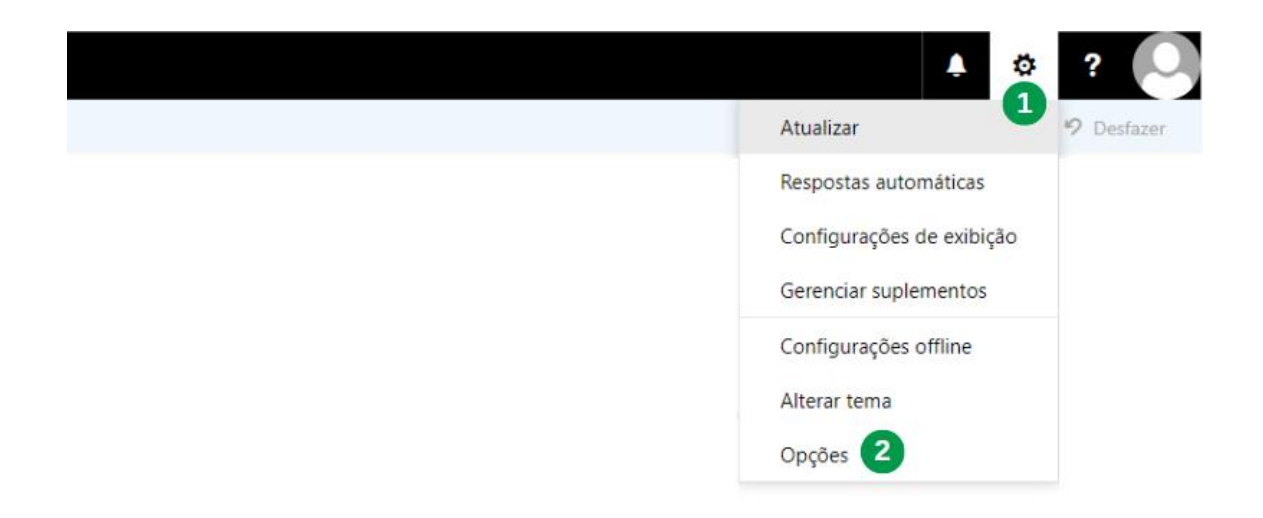

## Abra o menu Calendário e o menu Calendários compartilhados

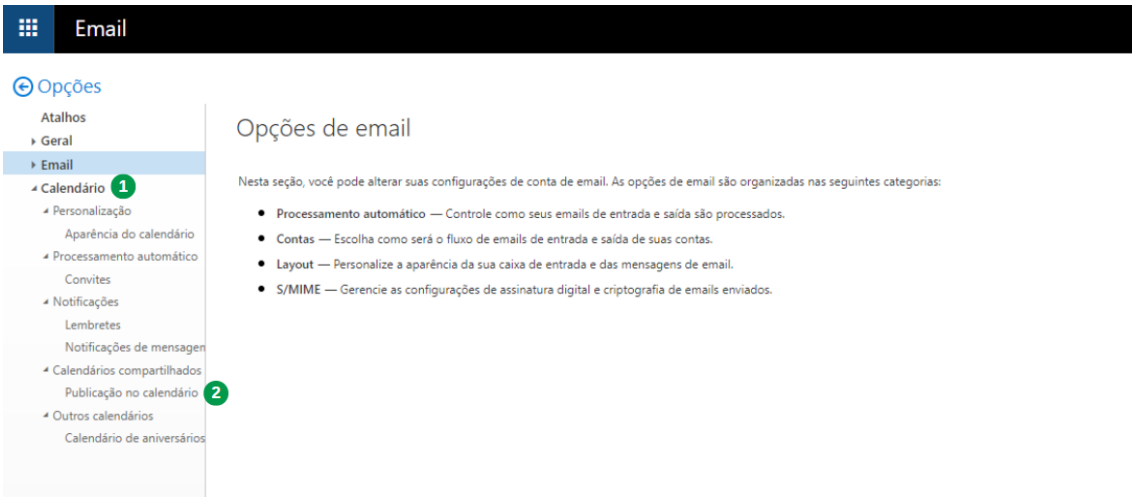

Selecione nas permissões, Detalhes completos (1).

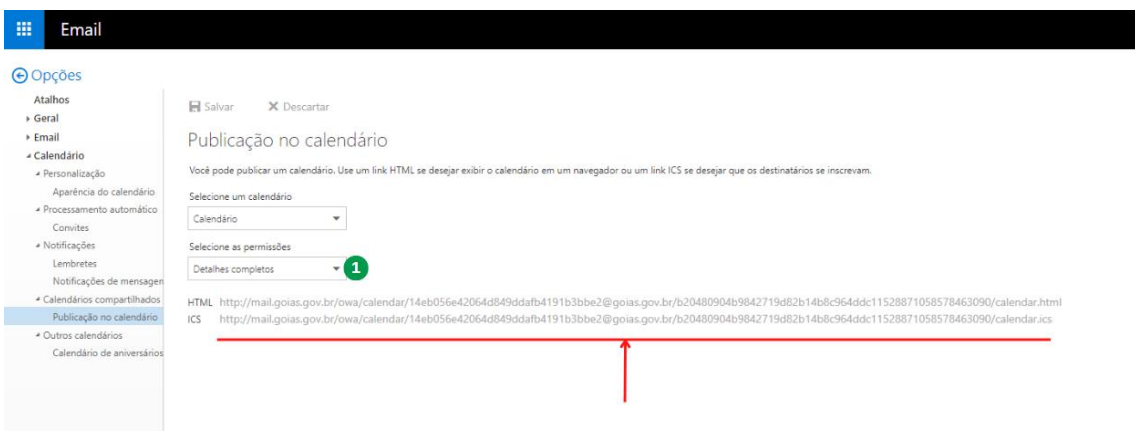

E então copie o link ICS para colar no respectivo campo no cadastro de **Dirigentes** 

## <span id="page-43-0"></span>**Cadastro de Dirigentes**

Para criar um dirigente, clique em Agenda de Autoridades, e em seguida em Cadastrar Dirigentes.

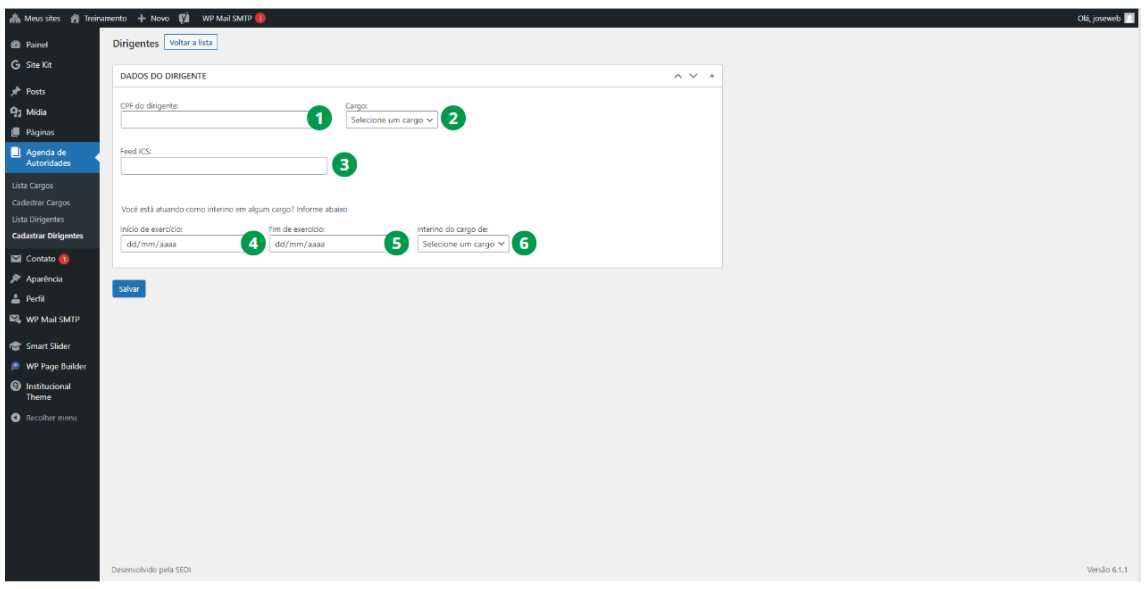

- (1) CPF, CPF do dirigente;
- (2) Cargo, define qual o cargo deste Dirigente;
- (3) Feed ICS, identificador no Microsoft Exchange;
- (4) Início do exercício, determina o início do exercício deste dirigente no cargo de interino;
- (5) Fim do exercício, determina o final do exercício deste dirigente no cargo de interino;
- (6) Interino do cargo, Cargo pelo qual o dirigente está nomeado como do Interino;

Preencha os campos (1, 2, 3) e clique em Salvar.

Preencha os campos (4, 5, 6) apenas se o dirigente estiver como interino em algum cargo.

#### <span id="page-43-1"></span>**Sincronizar Agenda**

Após cadastrar o Cargo e cadastrar o Dirigente vinculado a um cargo, é necessário sincronizá-lo com sua agenda para torna-lo visível na página de Agenda de Autoridades.

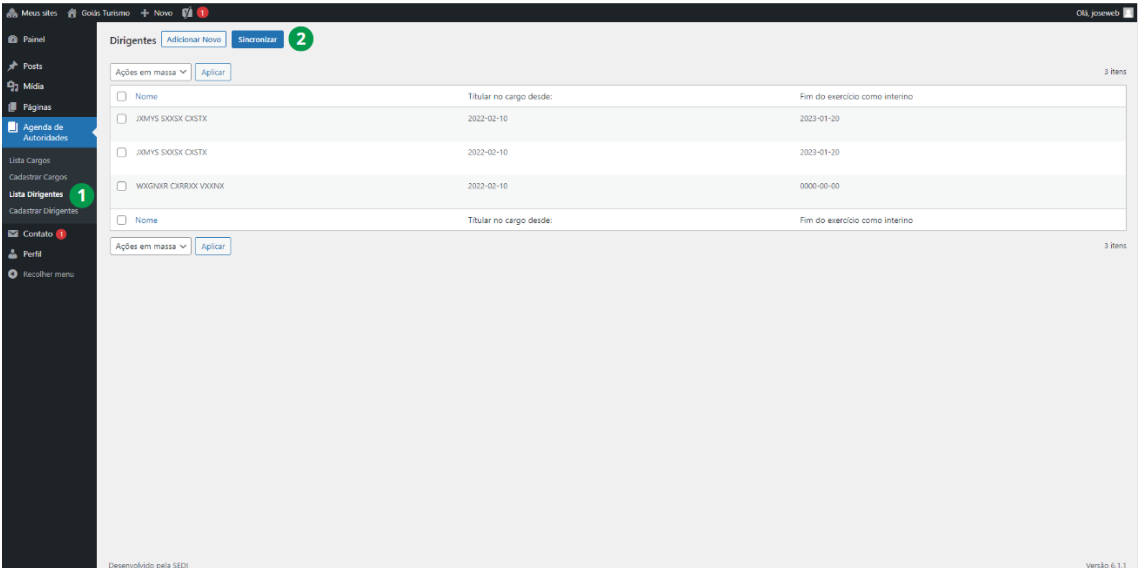

Para Sincronizar a agenda acesse o menu Lista Dirigentes e clique no botão Sincronizar.